# CyberLink PowerDVD User's Guide

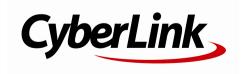

# **Copyright and Disclaimer**

All rights reserved. No part of this publication may be reproduced, stored in a retrieval system, or transmitted in any form or by any means electronic, mechanical, photocopying, recording, or otherwise without the prior written permission of CyberLink Corporation.

To the extent allowed by law, PowerDVD IS PROVIDED "AS IS", WITHOUT WARRANTY OF ANY KIND, EITHER EXPRESS OR IMPLIED, INCLUDING WITHOUT LIMITATION ANY WARRANTY FOR INFORMATION, SERVICES, OR PRODUCTS PROVIDED THROUGH OR IN CONNECTION WITH PowerDVD AND ANY IMPLIED WARRANTIES OF MERCHANTABILITY, FITNESS FOR A PARTICULAR PURPOSE, EXPECTATION OF PRIVACY, OR NON-INFRINGEMENT. BY USING THIS SOFTWARE, YOU AGREE THAT CYBERLINK WILL NOT BE LIABLE FOR ANY DIRECT, INDIRECT, OR CONSEQUENTIAL LOSS ARISING FROM THE USE OF THIS SOFTWARE OR MATERIALS CONTAINED EITHER IN THIS PACKAGE.

The terms and conditions here under shall be governed and construed in accordance with the laws of Taiwan.

PowerDVD is a registered trademark along with other company and product names mentioned in this publication, used for identification purposes and remain the exclusive property of their respective owners.

Manufactured under license from Dolby Laboratories. Dolby and the double-D symbol are registered trademarks of Dolby Laboratories. Confidential unpublished works. Copyright 1995-2005 Dolby Laboratories. All rights reserved.

Manufactured under license under U.S. Patent #'s: 5,451,942; 5,956,674; 5,974,380; 5,978,762; 6,226,616; 6,487,535; 7,003,467; 7,212,872 & other U.S. and worldwide patents issued & pending. DTS and DTS Digital Surround are registered trademarks and the DTS logos, Symbol and DTS 96/24 are trademarks of DTS, Inc. © 1996-2007 DTS, Inc. All Rights Reserved.

Manufactured under license under U.S. Patent #'s: 5,451,942; 5,956,674; 5,974,380; 5,978,762; 6,226,616; 6,487,535 & other U.S. and worldwide patents issued & pending. DTS is a registered trademark and the DTS logos, Symbol, DTS-HD and DTS-HD Master Audio are trademarks of DTS, Inc. © 1996-2007 DTS, Inc. All Rights Reserved.

# International Headquarters

Mailing Address CyberLink Corporation

15F., No. 100, Minquan Rd., Xindian Dist. New Taipei City 231, Taiwan (R.O.C.)

Web Site http://www.cyberlink.com

**Telephone** 886-2-8667-1298 **Fax** 886-2-8667-1300

Copyright © 2014 CyberLink Corporation. All rights reserved.

#### CyberLink PowerDVD

# Contents

| Introduction                                                               |                      |
|----------------------------------------------------------------------------|----------------------|
| Main Features                                                              | 1                    |
| New in this Version                                                        | 1                    |
| PowerDVD Versions                                                          | 2                    |
| Updating Your Software                                                     | 2                    |
| System Requirements                                                        | 3                    |
| Importing Media into the                                                   | Library <sup>9</sup> |
| Adding Media Folders in Library Setup W<br>Adding Additional Media Folders | 10                   |
| PowerDVD Workspace                                                         | I                    |
| Media Panel                                                                |                      |
| Media Library                                                              |                      |
| My Computer                                                                | 12                   |
|                                                                            | 12                   |
| Store                                                                      |                      |
| Home Media                                                                 |                      |
| Online Media                                                               |                      |
| Playlists                                                                  |                      |
| Media Window                                                               |                      |
| Searching for Media                                                        |                      |
| Rating Media                                                               |                      |
| Setting 3D Source Format                                                   | 16                   |
| PowerDVD Settings                                                          | 17                   |
| PowerDVD Modes                                                             | 17                   |

| Playback Controls                                                                                            | .17                      |
|----------------------------------------------------------------------------------------------------|--------------------------|
| Playing Media in PowerDVD                                                                                    | 19                       |
| Playing Movie Discs  Auto-Resume  Supported Disc Formats  Accessing Disc Menus in PowerDVD                   | .19<br>.20               |
| Playing Music  Supported Audio Formats  Playing Audio Discs and Music in the Library  Playing a Karaoke Disc | .22                      |
| Playing VideosSupported Video File FormatsPlaying Videos in PowerDVD                                         | 24                       |
| Viewing Photos  Supported Photo Formats  Playing Photo Slideshows                                            | .25                      |
| Playing Media on a Device                                                                                    | .26<br>.26<br>.27        |
| Playing Shared Home Media                                                                                    | .29<br>.30<br>.31<br>.31 |
| Accessing Online Media  Viewing Photos on Facebook  Viewing Photos on Flickr                                 | .33                      |

| Watching Videos on YouTube35         |   |
|--------------------------------------|---|
| Creating Media Playlists35           |   |
| Smart Playlists36                    |   |
| Playing Back Media Playlists         |   |
| Playback Controls39                  | ) |
| Movie Disc Playback Controls39       |   |
| Music Playback Controls41            |   |
| Video Playback Controls43            |   |
| Photo Playback Controls45            |   |
| Media Playback Menu46                |   |
| DVD Playback Menu47                  |   |
| Blu-ray Disc Playback Menu48         |   |
| Video Playback Menu49                |   |
| Express Menu50                       |   |
| Express Menu Preferences51           |   |
| Basic Controls51                     |   |
| Viewing Controls52                   |   |
| Preference Controls53                |   |
| Blu-ray Disc Preference Controls54   |   |
| DVD Menu Controls55                  |   |
| PowerDVD Settings55                  |   |
| Playback Menu56                      |   |
| Browser56                            |   |
| Chapter Viewer57                     |   |
| PowerDVD Remote57                    |   |
| Setting Up Device57                  |   |
| Playing Media with PowerDVD Remote58 |   |
| Playback Features61                  |   |
| TrueTheater Effects61                |   |
| TrueTheater Video Effects61          |   |

| TrueTheater Audio Effects           | 63 |
|-------------------------------------|----|
| 3D Playback                         | 64 |
| Enabling 3D Playback                |    |
| 3D Display Configuration            | 65 |
| Short Comments                      | 66 |
| BookMark Functions                  | 67 |
| BookMark Viewer                     |    |
| Playing BookMarks                   | 69 |
| More Functions                      |    |
| AB Repeat                           |    |
| Say-It-Again                        |    |
| Capturing Frames                    |    |
| Next Angle                          |    |
|                                     |    |
| Chapter Viewer                      |    |
| Seek by Time                        |    |
| Loading External Subtitles          |    |
| Syncing Media to Devices            | 77 |
| Syncing Media with Connected Device | 77 |
| Sharing Media on Social Networks    | 81 |
| Uploading Videos to YouTube         | 81 |
| Uploading Videos to Facebook        | 82 |
| Uploading Photos to Facebook        | 83 |
| Uploading Photos to Flickr          | 84 |
| PowerDVD Movie Extras               |    |
| Movie Info                          |    |
| MoovieLive                          |    |
| Movie Information                   |    |
| MovieMarks                          |    |

| Personal Not      | es                  | 87  |
|-------------------|---------------------|-----|
| Disc Info         |                     | 87  |
| Movie Collection  | n                   | 88  |
| Collection        |                     | 88  |
| MovieMarks        |                     |     |
|                   | h PowerDVD          |     |
| PowerDVD          | Hotkeys             | 91  |
| Miscellaneous H   | otkeys              | 91  |
| Extra Hotkeys fo  | r Special Keyboards | 92  |
| <b>PowerDVD</b>   | Settings            | 93  |
| General Settings  | 5                   | 93  |
| Library Settings. |                     | 94  |
| Player Settings   |                     | 94  |
| Advanced Pla      | ayer Settings       | 96  |
| Video Settings    |                     | 98  |
| Advanced Vio      | deo Settings        | 100 |
| Audio Settings    |                     | 101 |
| Advanced Au       | ıdio Settings       | 104 |
| DVD Settings      |                     | 108 |
| Blu-ray Disc Sett | ings                | 109 |
| Advanced Blu      | u-ray Disc Settings | 110 |
| Home Media (D     | LNA) Settings       | 112 |
| MoovieLive Sett   | ings                | 112 |
| Music Store Sett  | ings                | 113 |
| Information       |                     | 113 |
| Mobile Power Se   | ettings             | 114 |
|                   | and Copyright       |     |
| Informatio        | <b>դ</b>            | 117 |

#### CyberLink PowerDVD

| Technical Support                   | 121 |
|-------------------------------------|-----|
| Before Contacting Technical Support | 121 |
| Web Support                         | 122 |

#### Chapter 1:

# Introduction

Welcome to the CyberLink family of home entertainment products. CyberLink PowerDVD is the universal media player, with feature-rich controls and features for an interactive and tailored viewing experience.

This chapter introduces CyberLink PowerDVD's main features and provides an overview of what is new in the program. It also outlines the minimum system requirements.

**Note**: this document is for reference and informational use only. Its content and the corresponding program are subject to change without notice.

# **Main Features**

CyberLink PowerDVD supports the playback of Blu-ray 3D Discs\*, Blu-ray Discs\*, DVDs, and most video and audio file formats. You can also view your photos\* in a slideshow, play media from external devices such as a mobile phone or tablet, watch videos on YouTube\* or view photos on Flickr/Facebook\*, and much more.

If that isn't enough, CyberLink PowerDVD converts regular 2D videos and photos\* to 3D\*, lets you create MovieMarks and share them, comments and reviews of movies in real-time. CyberLink PowerDVD also keeps track of your discs and movie viewing history in the Movie Collection\*.

CyberLink PowerDVD is the complete and comprehensive media playback software player for the PC.

Note: \* this feature is not available in some versions of CyberLink PowerDVD.

# **New in this Version**

The new features in this version of CyberLink PowerDVD include:

- Import and organize your music, videos, and photos\* in the PowerDVD Media Library.
- Effortlessly browse through the videos and photos\* in media folders using Instant View.
- Use media tabs to quickly access and play media in the PowerDVD media

library, or on connected DLNA or mobile devices\*.

- Now supports TrueTheater 3D\* and Instant Seek on Blu-ray Discs.
- Now supports the OGG and FLAC audio formats.
- Now supports DTS-HD 7.1 audio\*.
- Now supports MKV with HD-Audio (DTS, Dolby, and LPCM) pass-through via HDMI 1.3/1.4\*.
- Precise digital zoom control during the playback of movie discs and video files with Instant Zoom.
- Purchase and download music from the 7digital music store directly into the PowerDVD Media Library.
- Use PowerDVD Mobile\* to wirelessly stream media in the media library to and from mobile Android and Apple devices\*.
- Stream media in the Media Library to other computers and devices connected to the same network\*.
- Allow other computers and devices to control the playback of the media in the PowerDVD Media Library\*.
- Sync all of the media in the Media Library with connected Android devices\* via a USB connection.
- Drag and drop media from an Android device\* into the Media Library.

Note: \* this feature is not available in some versions of CyberLink PowerDVD.

# **PowerDVD Versions**

The features that are available in CyberLink PowerDVD are completely dependent on the version you have installed on your computer.

Click the CyberLink PowerDVD logo in the top left (or press Ctrl+Shift+A on your keyboard) to determine the version and build number for your copy of CyberLink PowerDVD.

# **Updating Your Software**

Software upgrades and updates (patches) are periodically available from CyberLink. CyberLink PowerDVD automatically prompts you when either is available.

Note: you must connect to the Internet to use this feature.

To update your software, do this:

- 1. Open the Upgrade Information window by doing one of the following:
  - click the button.
  - press the I key on your keyboard.
  - click the **Upgrade** button in the About or PowerDVD Settings window.
- 2. Click the feature you would like to upgrade to, or the patch you want to update to.
- A web browser window opens, where you can purchase product upgrades or download the latest patch update.

# System Requirements

The system requirements for CyberLink PowerDVD vary depending on the movie content you are watching. New 3D technologies require additional hardware to view 3D movie content. Please see the Hardware Support section on the CyberLink PowerDVD web site for more details about 3D hardware and graphics card support.

CyberLink PowerDVD optimizes performance by selecting the appropriate video deinterlacing algorithm for the available processing power. CyberLink PowerDVD maintains its support for processors below 1.6 GHz by ensuring that some CyberLink TrueTheater technologies are turned off by default. CyberLink PowerDVD's advanced audio and video technologies function better when used with processors above 2.4 GHz.

# System Requirements for Blu-ray Disc, DVD, and TrueTheater 3D Playback

#### **Operating System**

 Microsoft Windows 8, 7, Vista\* or XP SP3\* (Windows XP Service Pack 3 is required).

#### **Processor (CPU)**

- Blu-ray Disc playback: Pentium 4 541 (3.2 GHz), Athlon 64 X2 3800+ or above.
- TrueTheater playback: Pentium D 950 (3.0 GHz), AMD Athlon 64 X2 3800+ or above.
- DVD playback: Pentium 4 (2.4 GHz), Athlon 64 2800+ (1.8 GHz) or above.

#### **Graphics Cards (GPU)**

- Blu-ray Disc playback: Intel G45, AMD Radeon HD 2400, NVIDIA Geforce 7600GT or above.
- TrueTheater playback: Intel G45, AMD Radeon HD 2400, NVIDIA Geforce 8800GT or above.
- DVD playback: AGP or PCI Express graphic accelerator supporting DirectX 9.0 or above.

**Note**: we strongly recommend that you update your graphics card driver to the latest version. A 3D display device is required for TrueTheater 3D playback.

#### System Memory (RAM)

- Blu-ray Disc playback: 2 GB required for Vista, Windows 7, and Windows 8; 1 GB required for Windows XP.
- DVD and TrueTheater playback: 1 GB required for Vista, Windows 7, and Windows 8; 512 MB required for Windows XP.

#### **Hard Disk Space**

300 MB required

#### **Display Devices**

DVD and Blu-ray Disc playback: HDCP compliant display for digital output. TV

or computer monitor for analog output.

TrueTheater playback: display and glasses are required. HDCP compliant display for digital output. TV or computer monitor for analog output.

#### **Disc Drives**

- Blu-ray Disc playback: BD-ROM/BD-RE or Super Multi Blu combo disc drive.
- DVD and TrueTheater playback: DVD-ROM, DVD+-R/RW, DVD-RAM or DVD Super Multi combo disc drive.

#### **Portable Device**

 An Android device or iPhone is required to use PowerDVD Remote and the Device tab remote control and share features.

#### Internet Connection

• An Internet connection is required for web services.

**Note**: \* CyberLink PowerDVD with NVIDIA 3D Vision is not supported under Windows XP.

# System Requirements for Blu-ray 3D with Hardware Acceleration

#### **Operating System**

 Microsoft Windows 8, 7, Vista\* or XP SP3\* (Windows XP Service Pack 3 is required).

#### **CPU**

Intel Pentium D 950 (3.0 GHz), AMD Athlon 64 X2 4600+ (2.4 GHz) or above.

#### System Memory (RAM)

2 GB.

#### **Graphics Cards (GPU)**

 Intel Graphic Media Accelerator HD (Intel Core i3/i5), NVIDIA Geforce GTX 400, series and Geforce GT 240/320/330/340.

#### **Display Devices**

• display and glasses are required (NVIDIA 3D Vision\*, 3D Ready HDTV, Micro-polarizer LCD, or anaglyph red/cyan glasses). HDCP compliant display for digital output.

**Note**: \* CyberLink PowerDVD with NVIDIA 3D Vision is not supported under Windows XP.

#### System Requirements for Blu-ray 3D without Hardware Acceleration

#### **Operating System**

 Microsoft Windows 8, 7, Vista\* or XP SP3\* (Windows XP Service Pack 3 is required).

#### **CPU**

Intel Core 2 Duo E6750 (2.66 GHz), AMD Phenom 9450 (2.10 GHz) or above.

#### System Memory (RAM)

2 GB.

#### **Graphics Cards (GPU)**

• Intel G45, AMD Radeon HD2400, NVIDIA GeForce 7600GT or above.

#### **Display Devices**

• display and glasses are required (NVIDIA 3D Vision\*, 3D Ready HDTV, Micro-polarizer LCD, or anaglyph red/cyan glasses). HDCP compliant display for digital output.

**Note**: \* CyberLink PowerDVD with NVIDIA 3D Vision is not supported under Windows XP.

#### CyberLink PowerDVD

#### Chapter 2:

# Importing Media into the Library

The first time you launch the program, you are asked to specify the folders on your computer that CyberLink PowerDVD will scan for media in. CyberLink PowerDVD can scan all your personal folders or just the folders you specify. See <a href="Adding Media">Adding Media</a> Folders in Library Setup Window for detailed information.

Once media is in the library, you can easily share it with DLNA network and mobile devices, stream it to other devices, and much more. For more information on the PowerDVD Media Library and its available features, see Media Library.

**Note**: if you don't import media into the PowerDVD Media Library you can still access it via the **My Computer** tab of PowerDVD.

# Adding Media Folders in Library Setup Window

The first time you launch CyberLink PowerDVD, you are guided through a wizard that assists with the import of the media on your computer's hard drive into the Media Library.

In the Library Setup window, select one of the following options:

Scan My Personal Folders (Music, Pictures\*, Videos): select this option if all
your media files are stored in the default Windows media folders.

Note: \* this feature is not available in some versions of CyberLink PowerDVD.

Let me select the folders that contain my media: select this option if you want
to manually select the folders. Use this option to add additional media
folders, or specify the exact location of your media if it is different than the
Windows default. Click Add to add a new folder to the scanned list.

**Note**: if you don't want CyberLink PowerDVD to scan a folder for media, hover your mouse over the folder in the list and then click **i**.

Once you are done, click **Done** to start the scan and import process. You can edit

the scan folder list in preferences. See Library Preferences for more information.

**Note**: all of the folders in the list are scanned for supported photos, videos, and music. Even after the initial import, any new media that you add to these folders is automatically imported into the media library.

### **Adding Additional Media Folders**

You can add additional media folders to the scanned folder list at any time after the initial launch

To add additional media folders, do this:

- 1. On the Media Library tab of CyberLink PowerDVD media panel, click on the menu button.
- 2. Select the **Add Folder to Media Library** item. The settings window displays.
- 3. On the **Library** tab, click on to add a new folder to the library. See <u>Library</u> Settings for more detailed information.
- 4. Click **OK** to save the changes. CyberLink PowerDVD scans the added media folder and imports the supported media files in to the Media Library.

#### Chapter 3:

# **PowerDVD Workspace**

This chapter outlines the CyberLink PowerDVD program workspace and some of its available features.

When you launch the program it displays as follows:

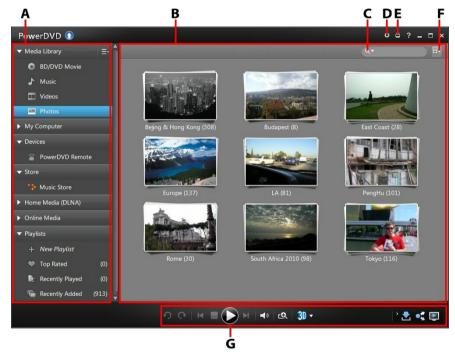

A - Media Panel, B - Media Window, C - Search for Media, D - Configure PowerDVD Settings, E - Switch to Cinema Mode, F - Media Window View, G - Playback Controls

# **Media Panel**

The media panel is where you can play back movies discs and access all the imported photos\*, videos, and music in the CyberLink PowerDVD Media Library.

The media panel also lets you view content on online media web sites\* (Facebook, Flickr, and YouTube), portable devices\*, media servers on your home network, create playlists, access the 7digital online music store, and much more.

Note: \* this feature is not available in some versions of CyberLink PowerDVD.

# **Media Library**

The Media Library tab of the media panel provides access to all the music, photos\*, and videos that are in the scanned folders specified in the Library Setup window or Library preferences. Right-click on a media thumbnail and then select **Locate on Disk** to view the folder and its contents in Windows Explorer.

Note: \* this feature is not available in some versions of CyberLink PowerDVD.

The Media Library tab also provides access to movie disc playback and movie information from the MoovieLive web site. To view the latest movie releases and other information in the media window, click the **BD/DVD Movie** tab. See the MoovieLive section for more information on the MoovieLive site, or go to <a href="https://www.moovielive.com">www.moovielive.com</a>.

See the relevant sections in <u>Playing Media in PowerDVD</u> for detailed information on playing back the media on this tab.

# My Computer

Click on the **My Computer** tab to view all of the folders on your computer's hard drive. On this tab you can access and play back any media that you did not import into the Media Library.

**Note**: you cannot share any of the folders or media on this tab on a network or with mobile devices. To share them, you must add them to the Media Library. See Adding Additional Media Folders for more information.

#### **Devices**

On the Devices\* tab of CyberLink PowerDVD, you can access and play back media that is on any device that is connected to a Wi-Fi network and has PowerDVD Remote installed. You can also sync\* all the media in the Media Library to an Android device that is connected via a USB cable.

Note: \* this feature is not available in some versions of CyberLink PowerDVD.

See <u>Playing Media on a Device</u> for more information on playing back media on devices, or <u>Syncing Media to Devices</u> to learn more about syncing media to connected Android devices.

#### **Store**

Click on the **Store** tab and then select **Music Store** to access the 7digital online music store. From within the CyberLink PowerDVD interface you can directly search for, purchase, and download music from the 7digital online store into the PowerDVD Media Library. Any music you purchase is also put in your 7digital locker, so that you can download it multiple times on different computers and devices.

Click on to sign in and authorize your 7digital account, or to sign up for an account if you don't have one yet.

Once signed in, you can:

- click to view all the new music in the 7digital store.
- click "to view on the top music in the 7digital store.
- click to view on the top artists in the 7digital store.
- use the search field in the top right corner to search for music in the 7digital store.
- select an artists, album, or song in the preview window to listen to a preview or purchase the music.
- click on My Account to view your Purchase History, Add Payment information, or to Sign Out.

For more detailed purchasing and help information on the 7digital online music store and all the available services, please see the Help section of the 7digital web site: http://www.7digital.com/help.

#### **Home Media**

On the Home Media tab you can connect to, play, and download media that is on DLNA media servers connected to a home network. See <u>Playing Shared Media on a Network</u> for more information.

#### **Online Media**

The Online Media\* tab of the media panel lets you view photos on Facebook and Flickr, without leaving the program interface. You can also watch videos on YouTube.

Note: \* this feature is not available in some versions of CyberLink PowerDVD.

See Accessing Online Media for more information about using this feature.

### **Playlists**

On the Playlists tab of CyberLink PowerDVD you can create media playlists that contain music, videos, and photos\*. See <u>Creating Media Playlists</u> for more information.

Note: \* this feature is not available in some versions of CyberLink PowerDVD.

# **Media Window**

The media window of CyberLink PowerDVD is where you view all of the media folders, files, and content during playback. Just select a tab in the media panel to display media files and folders in the media window. If you select the **BD/DVD Movie** option, you can view the latest movie information from MoovieLive.

When viewing media files and folders in the media window, select the media window view by clicking the icon in the top right corner. You can view the files and folders in the media window in list view, grid view, and when viewing audio files, in album view.

When browsing through photos\* and videos in the media window, hover your mouse over a photo\*/video folder thumbnail to use Instant View to preview all the media inside by dragging the slider that appears.

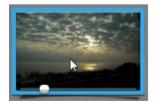

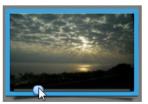

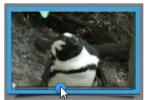

Also when browsing through media in the Media Library, use the zoom slider on the playback controls to dynamically resize the folder and media thumbnails to a

desired size

To view the photos\* or videos in a folder, just double-click on it. To start the playback of music, videos, or to view a photo, just select it in the media window and then click the play button.

**Note**: right click on a photo or video in the PowerDVD Media Library and then select **Set as Cover** to set it as the thumbnail cover image for its folder.

For more information on playing media, see <u>Playback Controls</u> and <u>Playing Media</u> in PowerDVD.

Note: \* this feature is not available in some versions of CyberLink PowerDVD.

# **Searching for Media**

If you are looking for specific media in the PowerDVD Media Library, you can use the search function to find it

To search for media, do this:

 Enter in a keyword in the search field located in the top right of the media window.

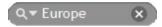

CyberLink PowerDVD filters the media in the media window based on the keywords entered.

**Note**: click it to clear the search results and display all the media in the window.

# **Rating Media**

When browsing though the media in the PowerDVD Media Library you can rate each media file by assigning it a star rating between 1 and 5 stars.

To rate media, do this:

- 1. Select the media file in the PowerDVD Media Library you want to rate.
- 2. To rate it, do either of the following:
  - right click on the media file, select Rate, and then the star rating you want to set.
  - in the Rating column, hover your mouse over the rating you want to apply to the media file, and then click on the star rating to set it.

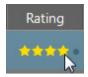

**Note**: you can only see the Rating column for videos and photos if you are in list view. To access this view, click the Media Window View button in the top right corner and then select **List View**.

### Setting 3D Source Format

When 3D\* videos and photos\* are imported into the PowerDVD Media Library, you may need to change the format of the 3D source video. This is because 3D media comes in a variety of different video source formats. CyberLink PowerDVD needs to know the source format of each 3D media file so that it can display it properly in 3D.

**Note**: \* this feature is not available in some versions of CyberLink PowerDVD.

To set the 3D source format of your 3D media, do this:

- 1. Right-click on the 3D media file in either the PowerDVD Media Library.
- 2. Select Change 3D Format.
- 3. Change the 3D source format by selecting one of the following:
  - Auto Detect: if you are not sure what the source format is of your 3D
    media, click this button to have CyberLink PowerDVD automatically detect
    and set it for you.
  - Side by Side Format: select this option if the 3D content has two different images side by side. CyberLink PowerDVD merges the two images to produce the 3D effect.
  - Over/Under Format: select this option if the 3D content has two different images, one on top of the other. CyberLink PowerDVD merges the two images to produce the 3D effect.
  - 2D Format: select this option if the selected media file is actually 2D content.

# **PowerDVD Settings**

Click on at any time to configure the playback settings and more of CyberLink PowerDVD. For a complete list of all the available settings, and the features you can customize, see PowerDVD Settings.

### **PowerDVD Modes**

CyberLink PowerDVD has two different modes available for playing back your media content, Classic mode and Cinema mode\*.

- Classic mode: Classic mode is the main mode of CyberLink PowerDVD and contains all of the features listed in this document.
- Cinema mode: Cinema mode\* is for users who wish to view movies at a
  distance (10 foot) with a remote control. To switch to Cinema mode, click the
  button on the title bar. Cinema mode is a simplified version of CyberLink
  PowerDVD and has less features than Classic mode.

Note: \* this feature is not available in some versions of CyberLink PowerDVD.

CyberLink PowerDVD's Cinema Mode also comes fully integrated in Windows Media Center\* when both are installed on your computer. The CyberLink PowerDVD shortcut is found in the TV + Movies section of Windows Media Center.

**Note**: see the help file within the Cinema mode of CyberLink PowerDVD for a detailed description of its functions and features.

# **Playback Controls**

The CyberLink PowerDVD playback controls provide effortless navigation of discs and other media, and easy access to all of the program's playback features. You can also use the controls to share the media in the library.

See <u>Playback Controls</u> for a detailed description of all the available controls you can use with your media, and <u>Sharing Media</u> for information on sharing media on YouTube, Facebook, Flickr, or on a network.

#### CyberLink PowerDVD

#### Chapter 4:

# **Playing Media in PowerDVD**

CyberLink PowerDVD supports the playback of a variety of different media. From high definition content and DVDs, to video files, audio CDs, photo\* slideshows and music files, CyberLink PowerDVD provides you with the complete digital media playback experience.

Note: \* this feature is not available in some versions of CyberLink PowerDVD.

# **Playing Movie Discs**

When you insert a video disc into your disc drive, CyberLink PowerDVD plays it automatically. If there is a disc already in your disc drive when you opened CyberLink PowerDVD, do this:

- 1. Click on **BD/DVD Movie** in the Media Library.
- 2. Click in the bottom left of the PowerDVD UI.
- 3. Select the drive that contains the disc.
- 4. Click the play button.

**Note**: see <u>Movie Disc Controls</u> for a list and description of the controls available during movie playback.

#### **Auto-Resume**

If you stop or close CyberLink PowerDVD during disc playback, and even play other media or discs afterwards, the next time you play that specific disc title, you may resume playback from the last viewed scene.

The auto-resume feature remembers exactly where you left off the last time you watched the disc. It includes the following options:

- select Resume to continue from the point where you previously stopped watching.
- select Restart to watch the disc from the beginning.
- if you are watching a DVD, use a remote control, notebook touch pad, the arrows on your keyboard, or your mouse's scroll wheel to browse through the movie's chapter thumbnails in FancyView. Select a specific chapter thumbnail

to begin playback from that chapter.

**Note**: the resume function is not supported for video files and only for DVD files on the hard drive if an IFO file is present.

If you don't want CyberLink PowerDVD to prompt you every time a disc is inserted, you can disable the auto-resume function in settings. See the **Auto-resume setting** section of Player Settings for more information.

# **Supported Disc Formats**

The optical discs that CyberLink PowerDVD supports are listed below:

| Optical Disc Types                   | File Formats                               |
|--------------------------------------|--------------------------------------------|
| Blu-ray Discs*/Blu-ray 3D**<br>Discs | BDAV, BDMV                                 |
| DVD                                  | DVD-Video, AVCHD*, AVCREC*, DVD-VR, DVD+VR |
| CD                                   | VCD, SVCD                                  |

**Note**: \* this feature is not available in some versions of CyberLink PowerDVD. \*\* If your version of CyberLink PowerDVD supports Blu-ray 3D playback, you may have to enable playback in settings. See Blu-ray 3D for information on enabling it.

In the **BD/DVD Movie** section of the Media Library you can also play back DVD and unprotected Blu-ray Disc folders that are on your hard drive. To play back DVD and Blu-ray Disc folders, do the following:

- 1. Click the **BD/DVD Movie** section in the Media Library.
- Click and then select Open Disc Folder on Hard Drive.
- 3. Browse to and then select the folder on your computer's hard drive.
- 4. Click the play button to begin playback.

# Accessing Disc Menus in PowerDVD

When playing media with CyberLink PowerDVD you can conveniently access the disc menus in a variety of ways. Whether it is the title, root, chapter, or audio menu, you can easily access them from anywhere within the program during playback.

CyberLink PowerDVD also provides access to pop-up menus for Blu-ray Discs\*, as well as for menus on DVD-VR discs.

Note: \* this feature is not available in some versions of CyberLink PowerDVD.

#### Menus on Commercial Discs

During the playback of most commercial discs with CyberLink PowerDVD, you can access the **Title Menu**, **Root Menu** (for special features), **Subtitles Menu**, **Audio Menu**, **Angle Menu**, or the **Chapter Menu** from various locations.

**Note**: some disc titles will not allow you to select menus other than the Root Menu. Users will need to access the settings from within the Root Menu if this is the case.

To access these menu items:

- click on in the playback controls and then choose **Select Menu**. The available disc menus are dependent on how the disc was authored.
- right-click on the video content window to access the express menu and then choose Select Menu.

**Note**: when you enter the disc menu during playback and you are done selecting the desired options, right-click on the media window and then select Resume to return to the point where you left off.

#### Pop-up Menu for Blu-ray Discs

Most Blu-ray Disc titles have a pop-up menu that provides quick access to scene selection and other features during playback.

Note: \* this feature is not available in some versions of CyberLink PowerDVD.

If there is a pop-up menu available for the Blu-ray Disc title you are watching, you can access it by doing one of the following:

- during playback, click the button on the playback controls.
- during playback, press Ctrl+P on your keyboard.

#### **Blu-ray Disc Mouse Solution**

Some Blu-ray Disc titles do not allow you to use a mouse to navigate through the pop-up menu. If this is the case when you are playing a Blu-ray Disc in CyberLink PowerDVD, click to open More Functions and then click to use the navigation controls to navigate through the pop-up menu.

#### Using the Menus in DVD-VR Format

You can use the Program Set Viewer to access and navigate the menus for discs in the DVD-VR video format.

- 1. Click on the playback controls.
- Select Program Set Viewer to visually view the first frame of every title/ chapter.
- 3. Click on the thumbnail that represents the title/chapter in order to begin playback or click **Close** to exit the viewer.

Note: if playlists are available, they are available for selection here too.

# **Playing Music**

Click on the **Music** section of CyberLink PowerDVD to play audio CDs and files in the Media Library.

**Note**: see <u>Music Controls</u> for a list and description of the controls and playback features available during music playback.

# Supported Audio Formats

In CyberLink PowerDVD you can play back audio in the following audio formats:

| Optical Disc Types | File Formats   |
|--------------------|----------------|
| CD                 | Audio, Karaoke |

Audio file formats: AAC, AC3, ADTS, AOB, DTS, FLAC, M4A, MID, MKA, MP2, MP3, MPA, OGG, RMI, WAV, WMA.

# Playing Audio Discs and Music in the Library

To play back audio in CyberLink PowerDVD, do one of the following:

**Note**: when you play music in CyberLink PowerDVD, it continues to play if you view photos and play slideshows, and browse through media on the other tabs. Playback stops if you start video or movie disc playback.

- insert an audio CD into your disc drive and CyberLink PowerDVD will play it
  automatically. If there is a disc already in your disc drive when you opened
  CyberLink PowerDVD, click the My Computer tab in the media panel, browse
  to and select the disc drive, and then click play to begin playback.
- drag and drop audio files directly onto the CyberLink PowerDVD user interface.
- to play an audio file in your Media Library, select Music in the media panel, and then browse to the folder that contains your audio. Double-click on an audio file to begin playback.
- to play audio files on your hard drive, click the My Computer tab in the media panel, and then browse to the folder that contains your audio files. Doubleclick on an audio file to begin playback.

**Note**: you can also play audio files that are on a network (UPnP/DLNA/DTCP-IP) media server. See <u>Playing Shared Media on a Network</u> for more information on playing media on a network.

# **Playing a Karaoke Disc**

You can use CyberLink PowerDVD to play back Karaoke DVDs or VCDs. Be sure to look for the Karaoke Logo on the DVD/VCD title package before starting playback.

#### **Selecting Karaoke Options**

- Upon inserting your karaoke disc, be sure your microphone is properly connected.
- 2. Click the play button to display the menu screen.
- Use the navigation buttons on the menu pad in the More Functions window or choose a song by clicking on it with your mouse.
- 4. During playback, click the button within More Functions or right-click to call the Express Menu and select **Karaoke**.
- Select from dual vocal channels on (Both Channels), either Left Channel or Right Channel.

If playing a karaoke VCD, select the desired audio channel for the voice and music mixing in the Express Menu.

#### **Adjust Pitch**

You can adjust the pitch of your karaoke titles using the Adjust Pitch function.

To adjust pitch, do the following:

- 1. Right click on the U button within More Functions.
- 2. Select **Adjust Pitch** and then make your selection.

# **Playing Videos**

Click on the **Videos** section of CyberLink PowerDVD to play back video files in the Media Library.

**Note**: see <u>Video Playback Controls</u> for a list and description of the controls and playback features available during video file playback.

### Supported Video File Formats

In CyberLink PowerDVD you can play back videos in the following file formats:

**Video formats**: 264, 26L, 3G2, 3GP, 3GP2, 3GPP, ASF, AVC, AVI, BSF, DAT, DIV, DIVX\*, DVR-MS, FLV\*, H264\*, JSV, JVT, M1V, M2P, M2T, M2TS, M2V, M4V, MK3D\*, MKV\*, MOD, MOV, MP4\*, MP4V, MPE, MPEG, MPG, MPV, MTS, MVC, QT, TIVO, TOD, TP, TPD, TRP, TS, TTS, VC1, VOB, VRO, WM, WMV, WTV.

Note: \* this feature is not available in some versions of CyberLink PowerDVD.

# Playing Videos in PowerDVD

You can play back videos files by doing any of the following:

- drag and drop a video file directly onto the CyberLink PowerDVD user interface.
- to play a video file in your Media Library, select Videos in the media panel, and then browse to the folder that contains your videos. Double-click on a video file to begin playback.
- to play a video file on your hard drive, click the My Computer tab in the media

panel, and then browse to the folder that contains your video file. Doubleclick on a video file to begin playback.

**Note**: you can also play video files that are on a network (UPnP/DLNA/DTCP-IP) media server. See <u>Playing Shared Media on a Network</u> for more information on playing media on a network.

# Viewing Photos

Click on the **Photos**\* section of the media panel to view the photos in your Media Library and play them in a slideshow.

**Note**: see <u>Photo Controls</u> for a list and description of the controls and playback features available when viewing photos and playing slideshows. \* this feature is not available in some versions of CyberLink PowerDVD.

# **Supported Photo Formats**

In CyberLink PowerDVD you can view photos in the following photo file formats:

Photo formats\*: BMP, JPEG, JPG, PNG, TIF, TIFF, MPO, JPS, ARW, CR2, CRW, DCR, DNG, ERF, KDC, MEF, MRW, NEF, ORF, PEF, RAF, RAW, RW2, SR2, SRF, X3F.

Note: \* this feature is not available in some versions of CyberLink PowerDVD.

### **Playing Photo Slideshows**

To play back your photos in a slideshow, do one of the following:

**Note**: if you are already playing music in CyberLink PowerDVD, it continues to play while you view photos and play slideshows.

- drag and drop photos directly onto the CyberLink PowerDVD user interface and then click the play button.
- to play a slideshow with photos in your Media Library, select Photos in the
  media panel, and then browse to the folder that contains your photos. Select
  a photo and then click the play button to play a slideshow with all the photos
  in the folder.
- to play a slideshow with photos on your hard drive, click the My Computer
  tab in the media panel, and then browse to the folder that contains your
  photos. Select a photo and then click the play button to play a slideshow with
  all the photos in the folder.

**Note**: you can also play a slideshow with photos that are on a network (UPnP/DLNA/DTCP-IP) media server. See <u>Playing Shared Media on a Network</u> for more information on playing media on a network.

# Playing Media on a Device

Click on the **Devices\*** tab of CyberLink PowerDVD to play videos and view photos on a portable Android device or iPhone.

**Note**: you can control the playback of the media located on a portable device, or a computer that has CyberLink PowerDVD 11/12 installed, using PowerDVD Remote. See <a href="PowerDVD Remote">PowerDVD Remote</a> for detailed information. \* this feature is not available in some versions of CyberLink PowerDVD.

# Setting Up PowerDVD Remote on a Device

Before you can access and play media located on a portable device that is running PowerDVD Remote\*, you must first:

Note: \* this feature is not available in some versions of CyberLink PowerDVD.

- connect the computer with CyberLink PowerDVD 11/12 installed to a wireless network.
- connect the portable Android device or iPhone to the same wireless network.
- download the free PowerDVD Remote app from the online store (Google Play, iPhone App Store).
- install the PowerDVD Remote app on your portable device.
- on the computer connected to the wireless network, click on the **Device** tab
  of CyberLink PowerDVD, and then select **PowerDVD Remote**. You must enter
  the 4-digit **Passcode** provided on this tab into the device running PowerDVD
  Remote, so that CyberLink PowerDVD can access the media on it.

**Note**: if required, click **Change** to generate a new **Passcode** for the connected device.

# **Supported File Formats**

CyberLink PowerDVD supports the following file formats on the associated portable device:

| Device Type | Media Type | File Formats                                        |
|-------------|------------|-----------------------------------------------------|
| Android     | Audio      | AAC, M4A, MID, MP3,<br>OGG, WAV, WMA                |
| Android     | Video      | 3G2, 3GP, 3GPP, ASF,<br>AVI, M4V, MP4, MPEG,<br>WMV |
| Android     | Photo      | BMP, JPEG, JPG, PNG                                 |
| Apple iOS   | Audio      | M4A, MP3, WAV                                       |
| Apple iOS   | Video      | 3GP, 3GPP, MP4, MOV                                 |
| Apple iOS   | Photo      | BMP, JPEG, JPG, PNG                                 |

**Note**: see <u>Supported Audio Formats</u> for a list of the supported audio file formats on portable devices.

### **Playing Media**

Once you have set up your portable device by connecting it to the wireless network and installing PowerDVD Remote, you can play the media on the device.

To access and play media located on a portable device, do this:

- Open the CyberLink PowerDVD program on the computer you want to play the media with.
- Launch the PowerDVD Remote app on your portable device. PowerDVD Remote will search for and find all the media servers connected to the network it is connected to.
- Select the server from the list (the name of the computer you launched CyberLink PowerDVD on) to connect to it.
- 4. If required, enter the four digit password to access the media server. PowerDVD Remote displays the Modules window.
- Click on the **Devices** tab in CyberLink PowerDVD. The program will automatically display the shared photos section on the device.
- In the View Media on Devices section, select whether you want to view photos or play videos on your device, and then browse through the shared content.
- 7. Double-click on a media file to begin playback.

**Note**: when playing media on a portable device, the playback controls that are available depend on the type of media you are playing. See <u>Playback Controls</u> for a description of the available controls and playback features for each media type.

### **Downloading Shared Media**

When streaming media located on a portable device, you can download it to the current computer you are using.

To do download the media from the portable device, do this:

- 1. Click on the **Devices** tab in CyberLink PowerDVD and then select the
- 2. Select all of the media files you want to download.
- 3. Click on the button in the bottom right corner of the CyberLink PowerDVD window.

**Note**: if the download button is hidden, just hover your mouse over the available buttons in the bottom right to display it.

- 4. In the dialog that opens, click the **Browse** button and then select the location on your computer where you want to save the media.
- 5. Click **Download** to download it to your computer.

# **Playing Shared Home Media**

In CyberLink PowerDVD you can play videos, listen to music, and view photos that are on network (UPnP, DLNA, DTCP-IP) media servers\* or devices that have PowerDVD Mobile installed.

**Note**: when playing shared media on a network or device, the playback controls that are available depend on the type of media you are playing. See <u>Playback Controls</u> for a description of the available controls and playback features for each media type. \* this feature is not available in some versions of CyberLink PowerDVD.

### **Sharing Media on Your Computer**

You can make the media in the Media Library available to other computers on a home network by sharing it in CyberLink PowerDVD.

To share the media on your computer on a home network, do this:

- 1. On the **Media Library** or **Home Media** tab of CyberLink PowerDVD media panel, click on the menu button and then select **Share My Media with Home Media Clients**. The Home Media window displays.
- 2. Click on the **Access Control** tab and then select one of the following options:
  - Do not share media with any home media (DLNA) clients: select this option
    if you don't want to share any of media with the home media clients
    connected to the network.
  - Share media in library with all home media (DLNA) clients: select this
    option if you want to share media in the library with all of the home media
    clients connected to the network.
  - Share media in library with selected home media (DLNA) clients: if you only
    want to share media with certain home media clients, select this option.
    Next, select each of the home media clients you want to share the media
    with and then click 

     to add it to the Allowed list.

**Note**: if a server you want to share is not displayed in either list, ensure it is enabled and connected to the network. Then click to refresh the list of servers.

Click the Folder Sharing tab to set the folders in the Media Library you want to share on the network as follows:

**Note**: these options are available once you select to share media with home media clients on the **Access Control** tab

- Share all fixed drive media in the library with all home media (DLNA) clients: select this option to share all of the media folders in the Media Library with the specified DLNA clients specified on the Access Control tab.
- Share all selected folders in the library with all home media (DLNA) clients: select this option to share only the media folders in the Media Library that you select in the list view that displays. Once selected, select the media folders you want to share in the list view window.
- Click **OK** to save your changes and share the media with the specified home media clients.

**Note**: see <u>Playing Shared Media</u> for detailed information on playing media shared on a home network.

### Setting Up PowerDVD Mobile on a Device

PowerDVD Mobile is a program from CyberLink that runs on an Apple or Android device. It lets you wirelessly stream videos, music and photos from your computer to your device, or access all the media on your PC from your device. PowerDVD Mobile\* is available in the Apple App Store or Google Play.

**Note**: see the help file within PowerDVD Mobile for a detailed list of the available features and descriptions of the program functions. \* this feature is not available in some versions of CyberLink PowerDVD.

Before you can access and play media located on a portable device that is running PowerDVD Mobile, you must first:

- connect the computer with CyberLink PowerDVD 12 installed to a wireless network.
- connect the portable Apple or Android device to the same wireless network.
- download the free PowerDVD Mobile app from the online store (Google Play, Apple App Store).
- install the PowerDVD Mobile app on your portable device.
- on the computer connected to the wireless network, click on the Home Media

(DLNA) tab of CyberLink PowerDVD, and then select PowerDVD Mobile. Enter the Serial number provided on this tab into the device running PowerDVD Mobile, so that CyberLink PowerDVD can access the media on it.

### **Supported File Formats**

CyberLink PowerDVD supports the playback of shared media on a network or mobile device in the following file formats:

**Video**: 264, 26L, 3G2, 3GP, 3GP2, 3GPP, ASF, AVC, AVI, BSF, DAT, DIV, DIVX, DVR-MS, FLV, H264, JSV, JVT, M1V, M2P, M2T, M2TS, M2V, M4V, MKV, MOD, MOV, MP4, MP4V, MPE, MPEG, MPG, MPV, MTS, MVC, QT, TOD, TP, TPD, TRP, TS, TTS, VC1, VOB, VRO, WM, WMV, WTV.

Photo: BMP, JPEG, JPG, PNG, TIF, TIFF.

Audio: AAC\*, AC3, ADTS\*, AOB\*, DTS, LPCM, M4A, MKA, MP2, MP3, MPA, WAV, WMA

### **Playing Shared Media**

To play a media file that is on a network (UPnP, DLNA, DTCP-IP) media server or a device running PowerDVD Mobile\*, do this:

Note: \* this feature is not available in some versions of CyberLink PowerDVD.

- 1. Click on the **Home Media (DLNA)** tab in the media panel.
- Select the server/device in the list and then navigate to the location of your media on it.
- 3. Double-click on the media file to begin playback. To play a DVD folder, select it and then click the play button.

### **Downloading Shared Media**

When streaming media from a network (UPnP, DLNA, DTCP-IP) media server or a device running PowerDVD Mobile\*, you can download it to the current computer you are using.

Note: \* this feature is not available in some versions of CyberLink PowerDVD.

To download shared media, do this:

1. On the **Home Media** tab, select all of the media files you want to download.

2. Click on the button in the bottom right corner of the CyberLink PowerDVD window.

**Note**: if the download button is hidden, just hover your mouse over the available buttons in the bottom right to display it.

- 3. In the dialog that opens, click the **Browse** button and then select the location on your computer where you want to save the media.
- 4. Click **Download** to download it to your computer.

### Streaming Media (Play to)

When browsing through the media files on the Media Library or My Computer tab, you can select them and then click to stream them to a network (UPnP, DLNA, DTCP-IP) media server or a device running PowerDVD Mobile.

Note: you may have to give permission on the network computer/device for another computer to control its media player before you can play media on it. To do this on a computer running CyberLink PowerDVD, select the button on the Home Media tab and then ensure Allow Home Media Controller to Control My Player is selected.

#### To stream media, do this:

- 1. Select all of the media files you want to stream/play.
- Click the button to display a list of the (UPnP, DLNA, DTCP-IP) media servers and devices running PowerDVD Mobile\*.
- Select the server/device in the list you want to stream/play the media to.
   CyberLink PowerDVD streams the media and starts playing back the media on the selected server/device.
- 4. Click the to stop playback return to the Media Library.

Note: \* this feature is not available in some versions of CyberLink PowerDVD.

# **Accessing Online Media**

In CyberLink PowerDVD you can view photos on Facebook and Flickr, and videos on YouTube, without leaving the program. Select the **Online Media\*** tab to begin viewing photos and videos on these social media web sites.

Note: \* this feature is not available in some versions of CyberLink PowerDVD.

### **Viewing Photos on Facebook**

You can view photos\* on Facebook from within the media window of CyberLink PowerDVD.

Note: \* this feature is not available in some versions of CyberLink PowerDVD.

To view Facebook photos, do this:

- 1. Select the **Facebook** section of the media panel.
- 2. If required, click to sign in to Facebook. Select the **Sign In** button and then complete the authorization process as specified.
- 3. Select **Close** to begin viewing photos. Click 1 to view your Facebook albums or 1 to view your friends' photos.
- Double click on an album to view its photos. Select a photo and select the play button to view the photos in a slideshow. See <u>Photo Controls</u> for a description of the available playback controls.
- When viewing photos on Facebook, click the button to view any existing comments for each photo. You can also enter in a comment in the field provided and then click Post to have CyberLink PowerDVD add it to the photo on Facebook.

#### **Downloading Photos from Facebook**

When viewing a photo on Facebook at full screen you can download it to your computer.

To download a Facebook photo, do this:

- 1. Click on the button in the bottom right corner of the CyberLink PowerDVD window.
- In the dialog that opens, click the **Browse** button and then select the destination on your computer where you want to save the photo.
- 3. Click **Download** to download it to your computer.

### **Viewing Photos on Flickr**

You can view photos\* on Flickr from within the media window of CyberLink PowerDVD.

Note: \* this feature is not available in some versions of CyberLink PowerDVD.

To view Flickr photos, do this:

- 1. Select the **Flickr** section of the media panel.
- 2. If required, select to sign in to Flickr. Select the **Sign In** button and then complete the authorization process as specified.
- 3. Select **Close** to begin viewing photos. Select at to view your Flickr Photostream or to view your contacts' photos.
- 4. Double click on an album to view its photos. Select a photo and then the play button to view the photos in a slideshow. See <a href="Photo Controls">Photo Controls</a> for a description of the available playback controls.
- 5. When viewing photos on Flickr, click the button to view any existing comments for each photo. You can also enter in a comment in the field provided and then click **Post** to have CyberLink PowerDVD add it to the photo on Flickr.

### **Downloading Photos from Flickr**

When viewing a photo on Flickr at full screen you can download it to your computer.

To download a Flickr photo, do this:

- Click on the button in the bottom right corner of the CyberLink PowerDVD window.
- In the dialog that opens, click the **Browse** button and then select the destination on your computer where you want to save the photo.
- 3. Click **Download** to download it to your computer.

### Watching Videos on YouTube

You can watch YouTube videos\* directly within the Video tab of CyberLink PowerDVD.

Note: \* this feature is not available in some versions of CyberLink PowerDVD.

To watch videos on YouTube, do this:

- 1. Select the YouTube section of the media panel.
- 2. Click on to log in to your account on YouTube so you can view your subscriptions, favorites, and any videos you have uploaded.
- 3. Click on and then select one of the options to filter the videos streamed from YouTube.
- Select a video and then click the play button to begin playing it back. See <u>Video Playback Controls</u> for a description of the available playback controls when playing YouTube videos.
- When watching videos on YouTube, you can set the quality of the video by selecting the resolution or quality of the streamed video from the YouTube quality drop-down.

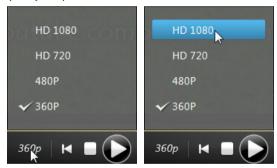

**Note**: the resolutions that are available is dependent on those available from YouTube.

# **Creating Media Playlists**

On the **Playlists** tab of CyberLink PowerDVD you can create a playlist that contains your music, videos, and photos.

**Note**: you can add music, videos, and photos all in the same media playlist, but you cannot add tracks from an audio CD.

To create a media playlist, do this:

- 1. On the Playlists tab of the media panel, click on New Playlist.
- 2. Enter a **Name** for the new playlist in the field provided, and then click **OK**.
- 3. Browse to the media that you want to add to the playlist.
- 4. To add media to the playlist, drag and drop it on the playlist name on the Playlists tab of the media panel. You can also right click on a media file in the Media Library, select Add to, and then the playlist to include it in the playlist.

**Note**: click on the Playlists tab to export the playlist you created or import other playlists you created previously in the PLS and M3U formats. Select a playlist and then click to delete it from the list.

### **Smart Playlists**

CyberLink PowerDVD also auto creates smart playlists with the media in your PowerDVD Media Library. Smart playlists are like any other playlists, and are always available on the Playlists tab.

The smart playlists in CyberLink PowerDVD include:

- Top Rated: is a playlist made up of all the highest rated media in the library.
   See Rating Media for more information on rating media.
- Recently Played: is a playlist made up of the most recently played videos, music, and photos.
- Recently Added: is a playlist made up of all the media that was most recently imported in the PowerDVD Media Library.

### **Playing Back Media Playlists**

Media playlists can contain three types of media: music, videos, and photos. To playback a media playlist, do this

- Select the playlist you want to play in the media panel and then click the play button.
- 2. CyberLink PowerDVD will play all the files in the playlist.

**Note**: if you selected the **Enable music playback for playlist slideshows** option in General preferences, CyberLink PowerDVD plays any music in the playlist in the background while displaying the photos in a slideshow. The music playback stops when a video file is encountered in the media playlist.

3. Use the available buttons to control the playback of the playlist. See Playback Controls for detailed information on the available controls.

#### CyberLink PowerDVD

#### Chapter 5:

# **Playback Controls**

The CyberLink PowerDVD playback controls provide effortless navigation of discs and other media, and easy access to all of the program's playback features. CyberLink PowerDVD offers a variety of playback control options, including with pop-up controls, and remotely using PowerDVD Remote\*.

Note: \* this feature is not available in some versions of CyberLink PowerDVD.

Depending on the type of media you are playing, and whether media is playing or playback is paused or stopped, the buttons available on the playback controls display differently.

# **Movie Disc Playback Controls**

When playing back a movie disc in the **BD/DVD Movie** section of the Media Library tab, the playback controls display as follows:

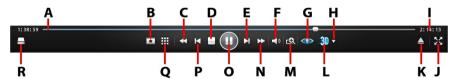

|   | Icon | Button                           | Hotkey | Description                                                                                                    |
|---|------|----------------------------------|--------|----------------------------------------------------------------------------------------------------|
| A |      | Navigational<br>slider           |        | Visually displays elapsed playback time. Click along the slider to jump to different moments in the movie. Click and drag the slider to use Instant Seek to quickly browse and find specific scenes within your movie. |
| В | *    | Media<br>playback<br>menu        |        | During playback, this button provides access to the media playback menu.<br>See Media Playback Menu.                                                                                                    |
| С | ₩    | Rewind/Step<br>backward<br>(when | B/E    | Reverses through content at incremental speeds. When playback is paused, use the button or press E                                                                                                    |

|   |              | paused)                             |        | on your keyboard to go to the previous frame of video.                                                                                                    |
|---|--------------|-------------------------------------|--------|----------------------------------------------------------------------------------------------------|
| D |              | Stop                                | S      | Stops playback of media.                                                                                                    |
| E | <b></b>      | Next                                | N      | Jumps to next chapter on the movie disc.                                                                                                    |
| F | Ŷ            | Mute/<br>Volume<br>adjustment       | Q/+,-  | Click to mute the volume; click again to turn mute off. To manually adjust the volume, hover your mouse over this button and then use the slider to increase or decrease the volume.                                                  |
| G | <b>()</b> >  | TrueTheater<br>effects*             |        | Provides access to the TrueTheater video effect controls. See <u>TrueTheater Effects</u> .                                                                                                    |
| Н | <b>V</b>     | 3D display<br>configuratio<br>n*    |        | Set 3D display configuration and playback. See <u>3D Display Configuration</u> for more information.                                                                                                    |
| I |              | Elapsed/<br>Remaining<br>time       |        | Click to toggle between elapsed and remaining playback time.                                                                                                    |
| J | \$ <b>\$</b> | Full screen                         | F5     | Click to toggle full screen mode.                                                                                                    |
| K | ▲            | Eject disc                          | Ctrl+E | Ejects the disc in the selected disc drive.                                                                                                    |
| L | <b>3</b> D   | Enable 3D*                          |        | Enable 3D movie playback. See <u>3D</u> <u>Playback</u> for more information.                                                                                                    |
| М | ପ୍ର          | Zoom                                |        | Hover your mouse over the button, and then use the slider to use Instant Zoom to digitally zoom in or out on the movie's video image. When zoomed in, you can click and drag on the video image to view different areas of the image. |
| N | <b>*</b>     | Fast<br>forward/<br>Step<br>forward | F/T    | Fast forwards through the content at incremental speeds. When playback is paused, use the button or press T on your keyboard to go to the next                                                                                        |

|   |          | (when paused)     |                        | frame of video.                                                                                                    |
|---|----------|-------------------|------------------------|----------------------------------------------------------------------------------------------------|
| 0 |          | Play/Pause        | Enter/<br>Space<br>bar | Plays and pauses media playback.                                                                                   |
| Р | ×        | Previous          | Р                      | Returns to previous chapter on the movie disc.                                                                     |
| Q | ₩        | More<br>functions |                        | During movie playback, provides access to some extra buttons, including the number pad. See More Functions.        |
| R |          | Select<br>source  | Ctrl+O                 | Click to view a pop-up list of the disc<br>drives on your computer, or to open a<br>disc folder on the hard drive. |
|   | <b>1</b> | Pop-up<br>menu*   | Ctrl+P                 | During Blu-ray Disc playback, click this button to display the pop-up menu over the disc content.                  |

Note: \* this feature is not available in some versions of CyberLink PowerDVD.

# **Music Playback Controls**

When playing music on the Music tab, the playback controls display as follows:

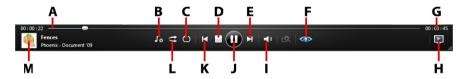

|   | Icon       | Button                 | Hotkey | Description                                                                                                 |
|---|------------|------------------------|--------|----------------------------------------------------------------------------------------------------|
| Α |            | Navigational<br>slider |        | Visually displays elapsed playback time. Click along the slider to jump to different moments in the song.   |
| В | <b>∫</b> ¢ | Music<br>equalizer     | Н      | When playing back music, click this button to access the equalizer presets used to enhance audio. The audio |

|   |          |                               |                        | preset you should select, depends on<br>the type audio or genre of music you                                                                                                    |
|---|----------|-------------------------------|------------------------|----------------------------------------------------------------------------------------------------|
|   |          |                               |                        | are playing back.                                                                                                    |
| С | ()       | Repeat                        | Ctrl+R                 | Click this button during playback to repeat one or all of the songs in a folder/playlist.                                                                                               |
| D |          | Stop                          | S                      | Stops music playback.                                                                                                    |
| Е | <b>M</b> | Next                          | N                      | Jumps to the next song in the folder, playlist, or on the disc.                                                                                                    |
| F |          | Enable<br>TrueTheater         |                        | Provides access to the TrueTheater audio effect controls. See <u>TrueTheater Audio Effects</u> .                                                                                        |
| G |          | Elapsed/<br>Remaining<br>time |                        | Click to toggle between elapsed and remaining playback time.                                                                                                    |
| Н | <b>)</b> | Play to                       |                        | Select to play the current music file on<br>a home media server or device that is<br>connected to the same network. See<br>Streaming Media (Play to) for more<br>information.           |
| I | Ŷ        | Mute/<br>Volume<br>adjustment | Q/+,-                  | Click to mute the volume, or to turn<br>mute off. To manually adjust the<br>volume, hover your mouse over this<br>button and then use the slider to<br>increase or decrease the volume. |
| J |          | Play/Pause                    | Enter/<br>Space<br>bar | Plays and pauses music playback.                                                                                                    |
| K | K        | Previous                      | Р                      | Returns to the previous song in the folder, playlist, or on the disc.                                                                                                    |
| L | t        | Shuffle                       | V                      | Plays the music in a folder, playlist, or on a disc in random order.                                                                                                    |
| М |          | Song<br>information           |                        | Displays the album art and song information for the current music that is playing. If you're browsing through media on other tabs during music                                          |

| playback, double-click on the song information to quickly return to the |
|-------------------------------------------------------------------------|
| music section of the Media Library.                                     |

# **Video Playback Controls**

When playing back a video file in the **Videos** section of the Media Library tab, the playback controls display as follows:

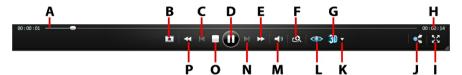

|   | Icon | Button                                                  | Hotkey                 | Description                                                                                                    |
|---|------|---------------------------------------------------------|------------------------|----------------------------------------------------------------------------------------------------|
| A |      | Navigational<br>slider                                  |                        | Visually displays elapsed playback time. Click along the slider to jump to different moments in the video.                                                     |
| В | *    | Media<br>playback<br>menu                               |                        | During playback, this button provides access to the media playback menu.<br>See <u>Video Playback Menu</u> .                                                   |
| С | ×    | Previous                                                | Р                      | Returns to the previous video file in a folder/playlist.                                                                                                    |
| D |      | Play/Pause                                              | Enter/<br>Space<br>bar | Plays and pauses media playback.                                                                                                    |
| E | ≙    | Fast<br>forward/<br>Step<br>forward<br>(when<br>paused) | F/T                    | Fast forwards through the content at incremental speeds. When playback is paused, use the button or press T on your keyboard to go to the next frame of video. |
| F | ପ୍ର  | Zoom                                                    |                        | Hover your mouse over the button, and then use the slider to use Instant Zoom to digitally zoom in or out on the video image. When zoomed in, you              |

|   |            |                                             |       | can click and drag on the video image                                                                                                    |
|---|------------|---------------------------------------------|-------|----------------------------------------------------------------------------------------------------|
|   |            |                                             |       | to view different areas of the image.                                                                                                    |
| G | <b>3</b> D | Enable 3D*                                  |       | Enable 3D video playback. See <u>3D</u> <u>Playback</u> for more information.                                                                                               |
| Н |            | Elapsed/<br>Remaining<br>time               |       | Click to toggle between elapsed and remaining playback time.                                                                                                    |
| I | $\sim$     | Full screen                                 | F5    | Click to toggle full screen mode.                                                                                                    |
| J |            | Share                                       |       | Click to share the video you are watching on YouTube or Facebook. See Sharing Media for more information.                                                                   |
| K | •          | 3D display<br>configuratio<br>n*            |       | Set 3D display configuration and playback. See <u>3D Display Configuration</u> for more information.                                                                        |
| L |            | TrueTheater effects*                        |       | Provides access to the TrueTheater video effect controls. See <u>TrueTheater</u> <u>Effects</u> .                                                                           |
| М | Ŷ          | Mute/<br>Volume<br>adjustment               | Q/+,- | Click to mute the volume, or to turn mute off. To manually adjust the volume, hover your mouse over this button and then use the slider to increase or decrease the volume. |
| N | ▲          | Next                                        | N     | Jumps to next video file in a folder/playlist.                                                                                                    |
| 0 |            | Stop                                        | S     | Stops playback of media.                                                                                                    |
| Р | ¥          | Rewind/Step<br>backward<br>(when<br>paused) | B/E   | Reverses through content at incremental speeds. When playback is paused, use the button or press E on your keyboard to go to the previous frame of video.                   |
|   | Ď          | Play to                                     |       | Select to play the current video file on<br>a home media server or device that is<br>connected to the same network. See<br>Streaming Media (Play to) for more               |

| information. |
|--------------|
|--------------|

Note: \* this feature is not available in some versions of CyberLink PowerDVD.

# **Photo Playback Controls**

When viewing photos\* and playing slideshows on the Photo tab, the playback controls display as follows:

Note: \* this feature is not available in some versions of CyberLink PowerDVD.

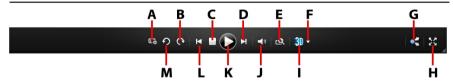

|   | Icon | Button                             | Hotkey | Description                                                                                                    |
|---|------|------------------------------------|--------|----------------------------------------------------------------------------------------------------|
| А | Eŵ   | Adjust<br>slideshow<br>preferences |        | Click this button to adjust slideshow preferences. Select the <b>Duration</b> each photo displays before advancing to the next photo. Select the <b>Effect</b> applied to your slideshow. <b>Fading</b> adds a fade effect between the photos, while <b>Motion</b> adds pans and zooms on each photo. |
| В | C    | Rotate right                       | Ctrl+. | Click to rotate the current photo 90 degrees in the clockwise direction.                                                                                                    |
| С |      | Stop                               | S      | Stops playback of slideshow.                                                                                                    |
| D | ▲    | Next                               | N      | Jumps to next photo in the folder or slideshow.                                                                                                    |
| E | Q    | Zoom                               |        | Hover your mouse over the button, and then use the slider to use Instant Zoom to zoom in or out on the photo. When zoomed in, you can click and drag on the photo to view different areas of the photo.                                                                                               |
| F | ▼    | 3D display                         |        | Set 3D display configuration and                                                                                                    |

|   |            | 1                             |                        |                                                                                                    |
|---|------------|-------------------------------|------------------------|----------------------------------------------------------------------------------------------------|
|   |            | configuratio<br>n*            |                        | playback. See <u>3D Display Configuration</u> for more information.                                                                                                    |
| G |            | Share                         |                        | Click to share the photo you are viewing on Flickr or Facebook. See <a href="Sharing Media">Sharing Media</a> for more information.                                                                                                    |
| Н | Š          | Full screen                   | F5                     | Click to toggle full screen mode.                                                                                                    |
| I | <b>3</b> D | Enable 3D*                    |                        | Enable 3D on photos. See <u>3D Playback</u> for more information.                                                                                                    |
| J | <b>*</b>   | Mute/<br>Volume<br>adjustment | Q/+,-                  | If there is music playing while you are viewing the photos, click this button to mute the music volume, or to turn mute off. To manually adjust the volume, hover your mouse over this button and then use the slider to increase or decrease the volume. |
| K |            | Play/Pause                    | Enter/<br>Space<br>bar | Plays and pauses slideshow playback.                                                                                                    |
| L | ×          | Previous                      | Р                      | Returns to previous photo in the folder or slideshow.                                                                                                    |
| М | ?          | Rotate left                   | Ctrl+,                 | Click to rotate the current photo 90 degrees in the counterclockwise direction.                                                                                                    |
|   | •          | Play to                       |                        | Select to view the current photo on a home media server or device that is connected to the same network. See <a href="Streaming Media (Play to">Streaming Media (Play to)</a> for more information.                                                       |

# Media Playback Menu

Depending on the media you are playing, the media playback menu provides quick access to a number of useful functions and features in CyberLink PowerDVD.

**Note**: the media playback menu is not available during the playback of music, photo slideshows, VCDs, or SVCDs.

### **DVD Playback Menu**

When playing back DVDs in CyberLink PowerDVD, click the button to access the following features:

- Add BookMark: select to add a BookMark on the movie. See <u>BookMark</u> Functions for more information.
- BookMark Viewer: select to view all the current BookMarks for the current DVD in the BookMark Viewer. See BookMark Viewer for more information.
- **Select Menu**: provides access to the available menus on the disc.
- Resume: select to return to the last scene you were previously watching. This
  function is best if you stopped playback to go to the disc menu, and then you
  want to quickly return to the scene you were just watching.
- Audio Languages: lets you select from available audio streams, or dialogue language. The number of audio streams depends on the disc title itself.
- Primary Subtitles: lets you select the default subtitles. Primary subtitles
  usually display at the bottom of the screen.
- Secondary Subtitles: lets you select additional subtitles that display along
  with the default (primary) subtitles. Secondary subtitles usually display at the
  top of the screen.
- Viewing Angles: when available on some disc titles, select this option to switch among camera angles.
- Closed Captions: if supported by your disc title, close captioning is made available by national organizations and is tailored towards the hearing impaired. The captions are found in video content and in the form of text located somewhere on the picture. Closed captions, as opposed to open captions, are hidden in the video signals and need a special decoder.
- Chapter Viewer: provides access to the chapter thumbnails for a disc title. For more information, see Chapter Viewer.
- Short Comment: add short comments about the current movie and share them in real-time on Facebook, Twitter and MoovieLive. For more information, see <u>Short Comments</u>.
- Movie Info: provides access to detailed information and reviews for the current movie. See <u>Movie Info</u> for more information.

Movie Collection: provides access to your Movie Collection. See <u>Movie Collection</u> for more information.

When DVD playback is stopped, click the button to access the following features:

- Movie Collection: provides access to your Movie Collection. See Movie Collection for more information.
- Movie Info: provides access to detailed information and reviews for the current movie. See Movie Info for more information.
- BookMark Viewer:select to view all the current BookMarks for the current DVD in the BookMark Viewer. See BookMark Viewer for more information.

### Blu-ray Disc Playback Menu

When playing back Blu-ray Discs\* in CyberLink PowerDVD, click the button to access the following features:

Note: \* this feature is not available in some versions of CyberLink PowerDVD.

- Select Menu: provides access to the available menus on the disc.
- Resume: select to return to the last scene you were previously watching. This
  function is best if you stopped playback to go to the disc menu, and then you
  want to guickly return to the scene you were just watching.
- Still Off: when playback is paused, select to resume playback.
- PiP Video: select to enable a picture in picture window that contains additional content, when available on certain Blu-ray Disc titles.
- Audio Languages: lets you select from available audio streams, i.e. the dialogue language. The number of audio streams depends on the disc title itself.
- PiP Audio Language: when playing PiP video, select the language of the picture in picture video from the PiP Audio Language list.
- **Primary Subtitles**: lets you select the default subtitles. Primary Subtitles usually display at the bottom of the screen.
- Viewing Angles: when available on some disc titles, select this option to switch among camera angles.

- Closed Captions: if supported by your disc title, close captioning is made available by national organizations and is tailored towards the hearing impaired. The captions are found in video content and in the form of text located somewhere on the picture. Closed captions, as opposed to open captions, are hidden in the video signals and need a special decoder.
- Short Comment: add short comments about the current movie and share them in real-time on Facebook, Twitter and MoovieLive. For more information, see Short Comments.
- Movie Info: provides access to detailed information and reviews for the current movie. See Movie Info for more information.
- Movie Collection: provides access to your Movie Collection. See <u>Movie Collection</u> for more information.

### Video Playback Menu

When playing back videos in CyberLink PowerDVD, click the button to access the following features:

- Audio Languages: lets you select from available audio streams, i.e. the
  dialogue language. The number of audio streams depends on the video file
  itself.
- Primary Subtitles: lets you select the default subtitles. Primary subtitles
  usually display at the bottom of the screen. For more information on subtitles
  for video files, see Loading External Subtitles.
- Viewing Angles: when available on some DVD folders, select this option to switch among camera angles.
- Add BookMark: select to add a BookMark on the video. See <u>BookMark</u> Functions for more information.
- BookMark Viewer: select to view all the current BookMarks for the current video in the BookMark Viewer. See BookMark Viewer for more information.

**Note**: during the playback of WTV files, these video playback menu options are not available. You can however select the preferred video and audio stream, as well as any available subtitles during WTV playback.

# **Express Menu**

The Express Menu provides quick access to many of CyberLink PowerDVD's controls and playback features during playback. To access it, simply right-click the mouse button on the video content window.

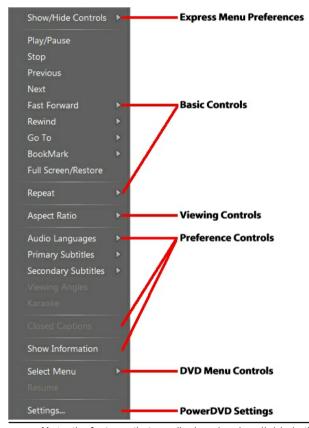

**Note**: the features that are displayed and available in the Express Menu are completely dependent on the type of media you are currently playing and the features that are available for the specific media (disc title, video file, etc.).

### **Express Menu Preferences**

Select **Show/Hide Controls** to select which sets of controls you would like to display in the Express menu. To hide a set of controls, just deselect it from the list.

#### **Basic Controls**

Use the Basic Controls to access the basic player controls, the Go To menu, and quickly add BookMark's when watching movies and videos.

### **Playback Controls**

Includes basic playback controls (Play, Stop, Pause, etc.) for CyberLink PowerDVD.

#### Go To

Use the **Go To** option to quickly select a chapter or navigate among available titles, when available. The check mark signifies the current playback title, while the arrows to the right of the title signify further selections in the form of chapters. You can also use the Browser or the Chapter Viewer windows for easier access to chapters.

#### **BookMark**

Use the **BookMark** option to add bookmarks or jump to existing bookmarked scenes in the BookMark Viewer or the Browser. See <u>BookMark Functions</u> or <u>Browser</u> for more information on these features.

#### **Full Screen/Restore**

Select **Full Screen/Restore** to toggle CyberLink PowerDVD to and from full screen mode.

#### Repeat

Select to repeat the playback for the current chapter, media file, disc title, and more.

### **Viewing Controls**

In viewing controls you can adjust the aspect ratio of the media content you are playing, and more.

#### **Aspect Ratio**

In the Aspect Ratio option, you can access such features as TrueTheater Stretch, Digital Zoom, and Pan & Scan.

#### **Keep Aspect Ratio**

Select the **Keep Aspect Ratio** option to keep the correct aspect ratio of your video content and window and apply a letterbox if required.

#### Stretch to Fit the Screen

Select Stretch to Fit the Screen to stretch the movie to fit the video window.

#### TrueTheater Stretch\*

The **TrueTheater Stretch** feature is only available in full screen mode and is for DVD titles with a widescreen aspect ratio (i.e. optimal with 16:9 on a 4:3 monitor). It employs CyberLink's unique Pano Vision video technology to stretch the movie to fit the monitor size.

Note: \* this feature is not available in some versions of CyberLink PowerDVD.

The available TrueTheater Stretch modes are as follows:

- **Smart Stretch**: crops and stretches the sides of the picture slightly, while keeping the center as is.
- Fit to Screen: keeps the center of the picture as is, while stretching the sides slightly.
- Smart for 2.35:1: select this option for disc titles that have an aspect ratio of 2.35:1. This setting is specifically designed to maximize the display space of widescreen (16:9 or 16:10) display devices when viewing discs with this aspect ratio.

 Custom Stretch: enables a custom created aspect ratio configured on the Aspect Ratio tab. See <u>Aspect Ratio</u> for more information on creating a custom aspect ratio.

#### Pan&Scan

Pan&Scan displays the central portion of disc content and allows you to drag the display area to view all portions of the video. This feature is only available in full screen mode and is for disc titles with the 2.35:1 or 1.85:1 aspect ratios (i.e. optimal for widescreen content on a 4:3 monitor). Check the aspect ratio of your specific disc title for optimal results when using this feature.

Pan&Scan enables you to view content without the black bars, but at the expense of being unable to view the entire screen area at once. The default Pan&Scan position is centered, but you can move the video screen simply by clicking on it and dragging the screen left or right.

#### **Preference Controls**

The preference controls provide access to features such as audio language, subtitles, viewing angles, and more.

### **Audio Languages**

The Audio Languages menu lets you select from available audio streams, i.e. the dialogue language. The number of audio streams depends on the disc title itself.

#### **Subtitles**

The **Primary Subtitles** menu is the selection menu for the default subtitles. Primary subtitles usually display at the bottom of the screen.

The **Secondary Subtitles** menu is for additional subtitles that you can choose to display along with the default subtitles. Secondary subtitles usually display at the top of the screen.

### **Viewing Angles**

When available on some disc titles, select this option to switch among available camera angles.

#### Karaoke

The Karaoke option is available when playing back karaoke discs. See <u>Playing a Karaoke Disc</u> for more information.

#### **Closed Captioning**

Closed Captioning, if supported by your disc title, is made available by national organizations and is tailored towards the hearing impaired. The captions are found in video content and in the form of text located somewhere on the picture. Closed captions, as opposed to open captions, are hidden in the video signals and need a special decoder.

#### **Show Information**

When you enable **Show Information**, the OSD (on screen display) displays the variable video bitrate, audio types such as Dolby Digital 5.1, Dolby Digital 2.0 or DTS 5.1, and their audio bit rates. It also displays the playback time elapsed and remaining, plus the chapter and title information.

### **Blu-ray Disc Preference Controls**

During the playback of Blu-ray Disc\* titles, the following extra preference controls are available in the Express Menu:

Note: \* this feature is not available in some versions of CyberLink PowerDVD.

#### PiP Video

Select to enable a picture in picture window that contains additional content, when available on certain Blu-ray Disc titles.

#### PiP Audio Language

Select the language of the picture in picture video from the list.

#### **Primary Subtitles**

When PiP Video is enabled, there may be additional subtitles available in Primary Subtitles for the picture in picture video (indicated by (**from PiP**) next to it). When you select PiP subtitles, they are displayed on the main video.

**Note**: when the video in the PiP window ends or is closed, the displayed subtitles will revert back to the originally selected Primary Subtitles.

#### Still Off

When playback is paused, select to resume playback.

#### **DVD Menu Controls**

During the playback of DVD titles, the following menu controls are available in the Express Menu:

#### Select Menu

Use the **Select Menu** option to quickly jump to one of the available disc menus. See <u>Accessing Disc Menus in PowerDVD</u> for more information.

#### Resume

Select **Resume** to return to the last scene you were previously watching. This function is best if you stopped playback to go to the disc menu, and then you want to quickly return to the scene you were just watching.

### **PowerDVD Settings**

In the Express Menu you can also access the settings window. Refer to <u>PowerDVD Settings</u> for more information.

# Playback Menu

When playing back movie discs, the playback menu provides you with another shortcut for selecting chapters, and provides access to the Browser and the Chapter Viewer.

- 1. To access the playback menu, right click on the or button on the playback controls. The check mark signifies the current chapter.
- 2. Select the chapter you want to view to go to that chapter.

**Note**: you can also select **Browser** or **Chapter Viewer** for a more detailed view of the available options.

#### **Browser**

The Browser provides you with a window where you can navigate and view all your available titles, their associated chapters, and any added BookMarks.

**Note**: the Browser is also available through the Express Menu when you select the **Go To** or the **BookMark** option.

 Select Browser in the Playback Menu to open the Browser window for navigating between titles and chapters, and viewing BookMarks. The red pointer indicates the current playing chapter.

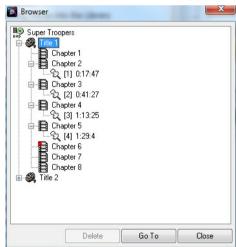

 Simply select a chapter or a BookMark (indicated by the tack) and then click Go To to start playback.

### **Chapter Viewer**

Select the **Chapter Viewer** option to view the chapter thumbnails in the Chapter Viewer. See Chapter Viewer for more information.

**Note**: the Chapter Viewer is also available through the Express Menu when you select the **Go To** or the **BookMark** option.

### PowerDVD Remote

If you have an Android device or iPhone with PowerDVD Remote\* installed, you can remotely control the playback of media on a computer that has CyberLink PowerDVD 11 or 12 installed. You can also use PowerDVD Remote to play back media on the connected devices within CyberLink PowerDVD.

Note: \* this feature is not available in some versions of CyberLink PowerDVD.

### **Setting Up Device**

Before you can use a portable device to remotely control the play back of media, you must first:

- connect the computer with CyberLink PowerDVD 11 or 12 installed to a wireless network.
- connect the portable Android device or iPhone to the same wireless network.
- download the free PowerDVD Remote app from the online store (Google Play, iPhone App Store).
- install the PowerDVD Remote app on your portable device.
- on the computer connected to the wireless network, click on the **Devices** tab
  of CyberLink PowerDVD and then select **PowerDVD Remote**. You must enter
  the **Passcode** provided on this tab into the device running PowerDVD Remote,
  so that it can control CyberLink PowerDVD on this computer.

**Note**: if required, click **Change** to generate a new **Passcode** for the connected device.

# Playing Media with PowerDVD Remote

Once you have set up your portable device by connecting it to the wireless network and installing PowerDVD Remote, you can use it to control the playback of media on a server on the network or on the device itself.

To remotely control the playback of media with PowerDVD Remote, do this:

- Open the CyberLink PowerDVD program on the computer you want to play the media on.
- Launch the PowerDVD Remote app on your portable device. PowerDVD Remote will search for and find all the media servers connected to the network it is connected to.
- Select the server from the list (the name of the computer you launched CyberLink PowerDVD on) to connect to it.
- If required, enter the four digit password to access the media server. PowerDVD Remote displays the **Modules** window.
- 5. In the **Modules** window of PowerDVD Remote, you can do the following:
  - select Movie to access and play back movie discs on the Movie tab of the computer running CyberLink PowerDVD.
  - select Video to access and play back video files on the Video tab of the computer running CyberLink PowerDVD.
  - select Photo to access and view photos on the Photo tab of the computer running CyberLink PowerDVD.
  - select Music to access and play back music on the Music tab of the computer running CyberLink PowerDVD.
  - select **Device** to access and play back media located on the device you are
    using to control playback. If there are other portable devices connected to
    the server as well, you can access them and the device you are using to
    control playback on the Device tab of the computer running CyberLink
    PowerDVD.

**Note**: when playing media remotely using PowerDVD Remote, the playback controls that are available depend on the type of media you are playing. See <u>Playback Controls</u> for a description of the available controls and playback features for each media type.

6. Within PowerDVD Remote, select the **Touchpad** tab at the bottom of the screen to access and use the touchpad. Dragging your finger across the portable device's screen controls mouse movement on the computer running CyberLink PowerDVD. Double tapping the screen begins playback of selected media.

**Note**: the **Touchpad** gives you all the same options as a regular mouse or touchpad. You can select any button, tab, or media file that is contained within the CyberLink PowerDVD program, and use the scroll bar on the right to scroll through media in a window.

7. Within PowerDVD Remote, select the **Playback Controls** tab to control the playback of the selected media using the available controls. If playing a disc on the **Movie** tab, tap the DVD/BD option for more controls including access to the Chapter Viewer, disc menus, subtitles, available languages, etc.

#### CyberLink PowerDVD

#### Chapter 6:

# **Playback Features**

CyberLink PowerDVD includes many playback features that are sure to enhance your movie viewing experience.

### TrueTheater Effects

Click the button to display the TrueTheater Effects\* window.

Note: \* this feature is not available in some versions of CyberLink PowerDVD.

TrueTheater effects are a group of video and audio enhancement technologies from CyberLink that help provide the best viewing experience possible during the playback of your media.

**Note**: TrueTheater video effects are disabled during the playback of Blu-ray Disc titles and when hardware acceleration is enabled.

#### TrueTheater Video Effects

During the playback of DVDs, video files, and videos on YouTube, you can enable TrueTheater video effects to maximize the video playback quality.

**Note**: CyberLink PowerDVD cannot apply certain TrueTheater video effects to some video file formats.

#### **Enabling Hardware/Software Decoding**

At the top of the Videos tab of the TrueTheater Technology window, you can enable hardware or software decoding for smoother video playback.

- Enable hardware decoding acceleration: if your computer supports NVIDIA CUDA/AMD Accelerated Parallel Processing technology, select Enable NVIDIA CUDA/AMD Accelerated Parallel Processing to use GPU acceleration to decode the video for smoother movie playback. When selected, the TrueTheater Effects are disabled.
- Enable software decoding without TrueTheater Effects: select this option if you want to use CyberLink's built in codec to decode the video for smoother movie playback. When selected, the TrueTheater Effects are disabled.

Enable software decoding with TrueTheater Effects: select this option if you
want to use CyberLink's built in codec to decode the video for smoother
movie playback, and enable TrueTheater Effects. Once enabled, modify the
effects as required below.

# Enabling and Modifying TrueTheater Video Effects

- Auto adjustment: select this option to apply all TrueTheater Effects
  automatically when playing DVDs and videos. CyberLink PowerDVD
  dynamically adjusts (turns on or off) TrueTheater HD and Motion according to
  the CPU usage and mobile power settings (notebook/laptop users only).
- Manual adjustment: select this option to manually enable and set the amount
  of TrueTheater Effects applied to the video as follows:.
  - TrueTheater HD: select this option to up scale the original video to a
    higher resolution version, which is sharper and artifact-free. TrueTheater
    HD is capable of boosting 480p video to 1080p. Use the slider to adjust the
    sharpness to the best output that suits your configuration.
  - TrueTheater Lighting (CyberLink Eagle Vision 2): is a video enhancement technology developed by CyberLink that detects video content and dynamically adjusts the brightness/contrast/saturation ratios so that you do not need to change the color settings if the video you are watching contains scenes that are overly dark or too bright. Use the level slider to adjust the TrueTheater Lighting effect the desired amount.
  - TrueTheater Motion: select this option to enable frame rate upsampling, from 24 fps up to 60 fps, to make panning scenes, particularly in action movies, play more smoothly. TrueTheater Motion can improve the frame rate of video content to 60 or 72 fps, depending on the output frame rate of your display.
- TrueTheater Noise Reduction: select this option to reduce the amount of video noise when playing home video files in CyberLink PowerDVD, including High-ISO and TV signal noise. Once enabled, drag the slider to increase or decrease the level of noise reduction on the video.

Note: this feature is not available for disc playback.

 TrueTheater Stabilizer: select this option to employ motion compensation technology when playing home video files that are shaky. This feature is ideal for use with video files taken without a tripod or recorded while moving.

Note: this feature is not available for disc playback.

## **TrueTheater Effect Display Mode**

The TrueTheater effect display mode option is available when you enable TrueTheater effects and lets you select how the video effects are displayed during playback.

You can select from the following display modes:

- Elect to view the applied TrueTheater effects on the entire video in normal mode.
- Is select to compare the applied TrueTheater effects in split mode, with the left half of the video played back with the original video, while the right half has the video enhancements applied.
- Is select to preview the applied TrueTheater effects on the entire video using compare mode, with the left side containing the original video, while the right side contains the same video with the video enhancements applied.

## **TrueTheater Audio Effects**

During the playback of all disc types, videos, and music, you can apply TrueTheater audio effects to enhance the overall quality of the audio. To display the TrueTheater audio effects, click on and then click on the **Audio** tab.

To use TrueTheater audio effects, do this:

 Select the Speaker environment from the drop-down that matches your current configuration. For a detailed description of each option, see the Speaker environment section in <u>Audio Settings</u>.

**Note**: if you select Use S/PDIF or HDMI as your speaker environment, then TrueTheater audio effects are disabled.

- Select the TrueTheater Surround option to use the TrueTheater Surround audio effect as the Output mode or special processing that is used on the audio signal.
- Based on the speaker environment you selected, the advanced audio options that are available will vary. For a detailed description on how to configure the

advanced audio options go to <u>Advanced Audio Settings</u> and refer to the related section. For example, if your speaker environment is Headphone, see the **TrueTheater Surround (Headphone Mode)** section.

# **3D Playback**

CyberLink PowerDVD supports the playback of 3D\* Blu-ray Discs\*, DVDs, video files, and 3D YouTube videos, and also lets you view JPS, MPO, and side by side 3D photos in 3D. CyberLink PowerDVD can also convert any regular 2D Blu-ray Disc\*\*, DVD movie, video file, YouTube video, and photo into 3D using TrueTheater 3D\*.

**3D Playback Warning**: if you experience headaches, dizziness, nausea, blurry eyesight or other symptoms while watching 3D video content, it is highly recommended that you stop playback immediately and see your doctor.

**Note**: \* this feature is not available in some versions of CyberLink PowerDVD. \*\* Windows 7 only.

The first time you launch the CyberLink PowerDVD program, you are asked if you want to set up your 3D display device. Click the **Yes** button to set it up and then select the **Display Device** tab. Select **Auto detect** to have CyberLink PowerDVD choose your display device for you, or you can manually select it from the dropdown menu if you select the second radio button.

**Note**: if you do not have a compatible 3D display device, you can select **Anaglyph Red/Cyan** mode and then enable the 3D options to watch content in 3D with anaglyphic (red/cyan) 3D glasses.

If you did not set up your 3D display device at first launch, you can do so at any time in the 3D Display Configuration window. See <u>3D Display Configuration</u> for more information.

Note: a number of features are disabled during 3D playback.

## **Enabling 3D Playback**

When you insert a 3D\*\* Blu-ray Disc or DVD, or play a 3D video file, CyberLink PowerDVD plays it back automatically in 3D if 3D mode is enabled.

**Note**: \*\* if your version of CyberLink PowerDVD supports 3D Blu-ray Disc playback, you may have to enable playback in settings. See <u>Blu-ray 3D</u> for information on enabling it.

CyberLink PowerDVD also automatically converts all 2D Blu-ray Discs, DVDs, video files, and YouTube videos to 3D using TrueTheater 3D once 3D mode is enabled.

**Note**: you must manually enable 3D playback when viewing 3D photos or if you want to convert 2D photos to 3D.

To enable 3D playback, just select the 3D button on the playback controls.

**Note**: 3D mode is enabled when the 3D icon on the playback controls displays as

If you need to adjust your 3D display configuration or the playback settings, click next to the button on the playback controls. See 3D Display Configuration for details on all the available configuration options.

# **3D Display Configuration**

To open the 3D Display Configuration window, click **■** next to the **1** button on the playback controls. Configure the 3D settings as follows:

#### General

On the **General** tab, set the 3D display configuration.

- 3D scene depth: if required, use the slider to adjust the amount of 3D scene depth on the video image, until the resulting 3D image is optimized for your specific setup and your viewing experience. The 3D scene depth slider can be used to adjust the scene depth on both native 3D and TrueTheater 3D converted content.
- Swap eye view: during the playback of 3D content, if you begin to feel
  uncomfortable or uneasy, it may be because the layout of the 3D image is
  displayed differently than most standard content. If this occurs, try selecting
  the opposite eye view. This switches the way the 3D content is displayed on
  your display device, and may reduce the discomfort.

#### Source Format

If 3D content is not displaying properly during the playback of 3D DVDs or video files, you can manually set the 3D video format on the **Source Format** tab.

Auto detect: select this option to have CyberLink PowerDVD automatically
detect the video format of the 3D content for you. When selected, CyberLink
PowerDVD automatically plays 3D DVDs, video files, and photos in 3D when
3D mode is enabled. If CyberLink PowerDVD detects that you are playing a 2D
DVD or video file, it uses TrueTheater 3D to convert the 2D video to 3D.

- Side by side format: select this option if the 3D content has two different video images side by side. CyberLink PowerDVD merges the two images to produce the 3D effect.
- Over/Under format: select this option if the 3D content has two different video images. one on top of the other. CyberLink PowerDVD merges the two images to produce the 3D effect.
- 2D format: select this option if the content is in regular 2D mode and you
  want to use CyberLink TrueTheater to convert it to 3D.

#### **Display Device**

On the **Display Device** tab you can set up your 3D display device.

- Auto detect: select this option to have CyberLink PowerDVD automatically
  detect your device for you. If you do not have a 3D display, CyberLink
  PowerDVD plays 3D content in Anaglyph Red/Cyan mode and then you can
  watch content in 3D with anaglyphic (red/cyan) 3D glasses.
- If you want to manually select your 3D display device, select the other radio button and then select it from the drop-down menu. If you do not have a 3D display device, select Anaglyph Red/Cyan mode and then use anaglyphic (red/cyan) 3D glasses to watch 3D content.

## **Short Comments**

During the playback of DVD or Blu-ray Disc movies you can click the pause button and enter a short comment or review for the movie you are watching. You can then share the comment in real-time on Facebook, Twitter, and MoovieLive.

To enter and share a short comment, do this:

1. During movie playback, click the pause button.

**Note**: if the Short Comments dialog does not display when the movie/video is paused because you previously selected **Do not show this when paused**, click on and then select **Short Comment**.

2. In the field provided, enter a short comment for the movie or current scene.

**Note**: in the **Short comment** field, you can enter a maximum of 140 characters.

- 3. Click the Share On button.
- Select which sites you want to share the short comment on, and then click the **Share** button. Follow the steps on the user interface to complete the

sharing for each selected web service.

You can view all of the short comments you entered for the current movie in the Movie Info window. See Movie Info for more information.

## **BookMark Functions**

During the playback of DVDs and videos, click to bookmark your favorite scenes and gain access to the BookMark Viewer.

To bookmark a scene, do this:

- 1. Click on and then select Add BookMark.
- 2. Enter in a comment in the **Comments** field. The comment may be a description of the scene or a commentary/observation about it.
- Click on Save, or Save & View to save the comments and open the BookMark Viewer.

#### **BookMark Viewer**

In the BookMark Viewer you can view and edit all of the bookmarked scenes and associated comments for the current DVD or video you are playing. You can also export and share DVD BookMarks on MoovieLive or Facebook, or download and import DVD BookMarks created by other CyberLink PowerDVD users.

To open the BookMark Viewer, click on and then select **BookMark Viewer**.

**Note**: when you create a series of BookMarks for a DVD, they are packaged into a MovieMark and saved in your Movie Collection. See MovieMarks for more information.

н

select BookMark Viewer.

When you open the BookMark Viewer when watching a DVD, it displays as follows:

A - DVD BookMark, B - MovieMarks Available, C - Select Movie, D - Import MovieMarks, E - BookMarks, F-BookMark Comments, G - BookMark Functions, H - View More MovieMarks on MoovieLive. I - MovieMarks on MoovieLive

The BookMark Viewer displays MovieMarks for the current DVD you are watching.

To view the available BookMarks on a video, during playback click on and then

G

In the BookMark Viewer, you can perform the following tasks:

Note: some of these tasks are not available for video BookMarks.

- if required, select a different movie from the available list to view its BookMarks. The DVD for the movie must be in the drive to view the bookmarked scenes.
- select from the available MovieMarks in the MovieMark list view to view all of

the BookMarks it contains.

- click on the **Download** link in the Online MovieMark list view to download additional MovieMarks from MoovieLive for this DVD.
- click on the More link to go to the MoovieLive.com to view and download more MovieMarks for this DVD.
- click on to import downloaded MovieMarks into the BookMark viewer.
- double-click on a specific BookMark in the main window to play it and view the associated comments.
- click the Play button to play all of the BookMarks in the current MovieMark in order.
- click on Share to upload all of the BookMarks to MoovieLive and Facebook, packaged as a MovieMark.
- click on Export to save the BookMarks in a MovieMark file on your hard drive.
   Saved in the BMK format, you can import it into another computer or e-mail it to friends.
- click on Edit to edit any existing BookMark comments. Click Save to save your changes, or Cancel to discard the changes.
- click on **Exit** to close the BookMark viewer and return to the DVD or video.
- to delete a specific BookMark, click on the **Edit** button and then click the button next to the BookMark you want to delete.
- to delete a MovieMark from the list view, select it and then click 🔟.

# **Playing BookMarks**

When you play a MovieMark or individual BookMark, CyberLink PowerDVD starts the playback from the bookmarked point and displays the comments below the video image.

CyberLink PowerDVD continues the playback of the movie/video from the point where it was bookmarked. To view another BookMark, select one in the sidebar on the right. Click on **Exit** to hide the BookMarks and comments, or just to hide the comments.

# **More Functions**

Open the More Functions window for access to some additional playback features such as Snapshot and Next Angle.

To display the More Functions window, click and then click to view all the available buttons.

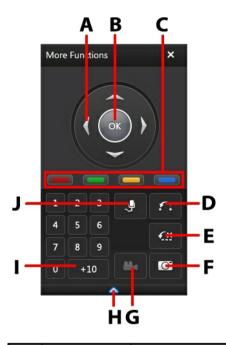

|   | Button/Icon        | Hotkey                                         | Description                                                                                |
|---|--------------------|------------------------------------------------|--------------------------------------------------------------------------------------------|
| Α | Navigation buttons | Left, Right, Up,<br>Down arrows                | Use to navigate through the disc menu.                                                     |
| В | ОК                 | Enter                                          | Accepts the selected option.                                                               |
| С |                    | F9 (red), F10<br>(green),<br>F11 (yellow), F12 | Same as the corresponding colored buttons on remote control. Displayed during Blu-ray Disc |

|   |                     | (blue)         | playback only.                                                                                                    |
|---|---------------------|----------------|----------------------------------------------------------------------------------------------------|
| D | AB Repeat           | X              | Repeats selected scene. See <u>AB</u><br><u>Repeat</u> .                                                                    |
| Е | Say-It-Again        | W              | Repeats the last dialog. See <u>Say-It-Again</u> .                                                                          |
| F | Capture frame       | С              | Captures video content as an image file. (Not supported during Blu-ray Disc playback.) See <u>Capturing</u> <u>Frames</u> . |
| G | Next angle          | А              | Switches among any available angles. See <u>Next Angle</u> .                                                                |
| Н | Expand/<br>Collapse |                | Select to display or hide buttons by expanding or collapsing the window.                                                    |
| I | 1 - +10             | 0-9, * for +10 | Number pad.                                                                                                    |
| J | Karaoke             | К              | Switches among karaoke modes.<br>See <u>Playing a Karaoke Disc</u> .                                                        |

## **AB Repeat**

AB Repeat lets you select any part of the movie for repeated playback. The starting point of the repeating playback is called A and the end is called B. This is different from Say It Again, which only repeats the current dialog.

To use AB Repeat, do this:

- 1. During playback, set point A by clicking the button at the beginning of the segment you would like to repeat.
- 2. Click again to set point B, or where you would like the segment to end. The segment will repeat and loop continuously.
- 3. To cancel AB Repeat, click the button again or navigate out of the segment's range (i.e. with the navigational slider or jumping to the next or previous chapters).

Note: this feature is not supported with Blu-ray Disc Java (BD-J) titles.

## Say-It-Again

You can use Say-It-Again to repeat the current dialog you are watching. To use Say-It-Again, do this:

- 1. Simply click the button during the playback of a dialog to repeat the same dialog again.
- 2. Click again to turn Say-It-Again off.

# **Capturing Frames**

CyberLink PowerDVD lets you capture individual frames from your favorite scenes during the playback of a DVD.

**Note**: this feature is disabled during the playback of Blu-ray Disc titles and DVDs in 3D mode

## **Configuring Capture Options**

CyberLink PowerDVD lets you select your desired capture type and size quickly and conveniently before you are ready to capture a frame.

**Note**: more capture options, including setting capture format and custom size, are available within Player Settings. See <u>Capture</u> for more information.

To configure the capture options, do this:

- 1. During the playback of video content, click on the button on the playback controls and then on to display all the options.
- 2. Right-click on the D button to display the capture options.
- 3. Set the capture options as follows:
  - Capture to Clipboard: select this option to capture the image to your clipboard, which you can then manually paste to another program.
  - Capture as File: select this option to capture the image as a file and save in to a folder on your computer. To set the capture folder see Capture.
  - Capture as Wallpaper (Center): select this option to set the captured image as centered background wallpaper on your computer's desktop.

- Capture as Wallpaper (Tile): select this option to set the captured image as tiled background wallpaper on your computer's desktop.
- 4. Set the capture size options as follows:
  - Original Video Source Size: select this option to capture the image at the size of the original video, e.g. 720X480 or 720X576 for most DVD titles.
  - Current Video Window Size: select this option to capture the image at the same size you are currently viewing it at.
  - Custom Size: select this option to capture images in the customized size specified on the Capture tab in the Settings window.

## **Capturing Images**

- 1. During playback, click the button in the More Functions window or press C on your keyboard to capture a frame of the current video content.
- 2. To be more precise, you may pause the scene, play it in slow motion, or step frame, and then capture the exact desired frame of video.

## **Next Angle**

The Next Angle feature is often available for music concert discs. Click during playback to switch among any available angles.

## Menu/Number Pad

The Menu/Number pad offers navigation buttons, a pad for entering numbers, and buttons for accessing other functions. Like any stereo's remote control, use the number pad to directly input the specific track you would like to play when listening to a playlist or an audio CD.

# **Chapter Viewer**

The Chapter Viewer lets you view DVD chapter thumbnails in one of two modes, FancyView and grid view. Click on and then select **Chapter Viewer** to open it in CyberLink PowerDVD.

**Note**: the Chapter Viewer is not available for Blu-ray Disc titles for content protection reasons.

- FancyView: click on to display the chapter thumbnails in FancyView. Use a remote control, the arrow keys on a keyboard, a mouse's scroll wheel, or a notebook touch pad to browse through the thumbnails. Select a chapter thumbnail to start playback from that chapter.
- **Grid view**: click on to display the chapter thumbnails in grid view. Use a remote control or your mouse to browse through the chapter thumbnails. Select a chapter thumbnail to start playback from that chapter.

**Note**: CyberLink PowerDVD saves all of the chapter thumbnails on your computer when you use the Chapter Viewer. If you would like to manage these thumbnails to free up disc space, see the **Chapter viewer thumbnails** section in DVD Settings.

# Seek by Time

You can instantly jump to a specific point of time in a movie, video, or song using the Seek by Time function.

To use the Seek by Time, do this:

1. Right-click on the navigational slider. The Seek by Time dialog box displays.

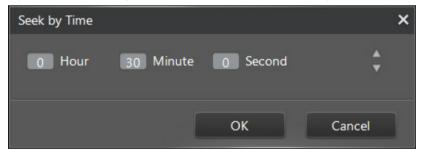

Enter the time code (in hours, minutes, and seconds) and then click OK. Playback begins from the time code you entered.

# **Loading External Subtitles**

When playing a video file, CyberLink PowerDVD searches for a subtitle file in the same directory where the video file is located. If a file is found, the subtitles are

loaded and the **Subtitles** option is enabled in the Express Menu.

CyberLink PowerDVD supports the following subtitle formats: SMI, ASS, SAA, PSB, SRT, SUB.

**Note**: CyberLink PowerDVD also provides support for different languages if there is a language identifier in the file name, e.g. xxxx.cht.sub.

#### CyberLink PowerDVD

#### Chapter 7:

# Syncing Media to Devices

In CyberLink PowerDVD, you can sync\* all the media in the Media Library to an Android device that is connected via a USB cable.

Note: \* this feature is not available in some versions of CyberLink PowerDVD.

# Syncing Media with Connected Device

You can sync all the media on the Media Library tab with the media on an Android device\*.

**Note**: you must first connect your Android device to the computer (via USB cable) running CyberLink PowerDVD before you can sync media to it. \* this feature is not available in some versions of CyberLink PowerDVD.

To sync media with connected devices, do this:

- In CyberLink PowerDVD, click on the **Devices** tab of the media panel and then select the connected device in the list.
- 2. Click the **General** tab and then configure the options as follows:
  - Open PowerDVD when device is connected via USB: select this option if you want CyberLink PowerDVD to automatically launch when the device is connected to your computer.
  - Auto start syncing process when device is connected via USB: select this
    option if you want CyberLink PowerDVD to automatically sync all the
    media on the connected device with the media in the Media Library.
  - Auto transcode video in: select this option and then select the converted video file quality of the files that CyberLink PowerDVD syncs to your Android device. If selected, during the sync process CyberLink PowerDVD converts non-MP4 videos to the MP4 format to ensure they are playable on your Android device.
- 3. Click the **Music** tab and then configure the options as follows:
  - Sync music in library with my device: select this option if you want

CyberLink PowerDVD to sync the music in the Media Library with the music on your connected Android device. You can choose to sync the **All music**, or just the **Selected playlists**, **artists**, **albums**, **and genres**.

 Import newly found music from my device: select this option if you want CyberLink PowerDVD to import any new music it finds on your connected Android device into the Media Library.

**Note**: you can also manually transfer music from your connected Android device to the Media Library, or vice versa. Just click on the device on the **Devices** tab, and then click **Music**. Browse to the music on your device, select it, and then drag and drop it onto the **Music** section of the **Media Library** tab. To manually transfer music from the Media Library to your device, just drag and drop it on to your device in **Devices** tab.

- 4. Click the **Videos** tab and then configure the options as follows:
  - Sync videos in library with my device: select this option if you want
    CyberLink PowerDVD to sync the videos in the Media Library with the
    videos on your connected Android device. You can choose to sync All
    videos, or just the Selected playlists, and folders.
  - Import newly found videos from my device: select this option if you want CyberLink PowerDVD to import any new videos it finds on your connected Android device into the Media Library.

**Note**: you can also manually transfer videos from your connected Android device to the Media Library, or vice versa. Just click on the device on the **Devices** tab, and then click **Videos**. Browse to the videos on your device, select them, and then drag and drop them onto the **Videos** section of the **Media Library** tab. To manually transfer videos from the Media Library to your device, just drag and drop them on to your device in **Devices** tab.

- 5. Click the **Photos** tab and then configure the options as follows:
  - Sync photos in library with my device: select this option if you want CyberLink PowerDVD to sync the photos in the Media Library with the photos on your connected Android device. You can choose to sync All photos, or just the Selected playlists, and folders.
  - Import newly found photos from my device: select this option if you want CyberLink PowerDVD to import any new photos it finds on your connected Android device into the Media Library.

**Note**: you can also manually transfer photos from your connected Android device to the Media Library, or vice versa. Just click on the device on the **Devices** tab, and then click **Photos**. Browse to the photos on your device, select them, and then drag and drop them onto the **Photos** section of the **Media Library** tab. To manually transfer photos from the Media Library to your device, just drag and drop them on to your device in **Devices** tab.

6. Select the **Sync** button when ready to begin the sync process. CyberLink PowerDVD will sync all the media based on the options you selected.

#### CyberLink PowerDVD

#### Chapter 8:

# Sharing Media on Social Networks

In CyberLink PowerDVD you can share the videos in your Media Library on a home network, or upload them directly to YouTube\* and Facebook\*.

Note: \* this feature is not available in some versions of CyberLink PowerDVD.

# **Uploading Videos to YouTube**

You can upload videos in the Media Library directly to YouTube\*. To upload a non-copyrighted video to YouTube\*, do this:

Note: you can only upload one video at a time.

- Select the Videos section on the Media Library tab to display all the available video files.
- 2. Browse to and then select the video you want to upload to YouTube.
- 3. Click and then select YouTube.
- 4. The upload wizard opens, displaying the sign in window. To sign in to YouTube do one of the following:
  - if you already have a YouTube account, enter in your username and password and then click the Sign In button to sign in and authorize CyberLink PowerDVD to upload video to your account.
  - if do not have a YouTube account, select the Sign up to YouTube link to create a new account and then authorize CyberLink PowerDVD to upload video to your created account.
- 5. Confirm the Copyright Disclaimer and then click **Next** to proceed.
- 6. Enter the details about your video as follows:
  - Title: enter the title of your video. If this field is grayed out, deselect the Use file name(s) check box.
  - **Description**: enter in a short description of your video.

 Tags: enter in several tags, separated by a comma, that describe your video. Tags are keywords that people can search for on YouTube.

**Note**: you must enter a title, description and at least one tag before you can upload the video.

- **Video category**: select the relevant video category type from the list.
- Broadcast options: select whether to make the video Public or mark it as Private
- 3D\* option: select the Upload to 3D option if you want to upload the video to YouTube 3D. If the video you are uploading is in 2D, CyberLink PowerDVD will use TrueTheater 3D to convert it 3D before upload.

Note: \* this feature is not available in some versions of CyberLink PowerDVD.

6. Click the **Upload** button to proceed to begin uploading your video to YouTube. Click the **Done** button once your video is uploaded.

# **Uploading Videos to Facebook**

You can upload videos to Facebook\* from within CyberLink PowerDVD. To upload a non-copyrighted video to Facebook, do this:

**Note**: you can only upload one video at a time. \* this feature is not available in some versions of CyberLink PowerDVD.

- Select the Videos section on the Media Library tab to display all the available video files.
- 2. Browse to and select the video you want to upload to Facebook.
- 3. Click and then select **Facebook**.
- Click on Sign In to grant CyberLink PowerDVD access to your Facebook account, and then sign in and complete the authorization process. Once done, click Close to continue.
- 5. Enter the details about your video as follows:
  - Video title: enter the title of your video. If this field is grayed out, deselect the Use file name(s) check box.
  - Video description: enter in a short description of your video.

Note: you must enter both a title and description before you can upload your video.

- **Privacy**: select who has permission to view the video once it's uploaded.
- Click the **Upload** button to proceed. Click on **Done** once your video is uploaded.

# **Uploading Photos to Facebook**

To upload photos to Facebook\*, do this:

Note: \* this feature is not available in some versions of CyberLink PowerDVD.

- Select the **Photos** section on the **Media Library** tab to display all the available photos.
- 2. Browse to and select all of the photos you want to upload to Facebook.
- 3. Click and then select Facebook.
- Click on Sign In to grant CyberLink PowerDVD access to your Facebook account, and then sign in and complete the authorization process. Once done, click Close to continue.
- 5. Enter the details about your photo as follows:
  - Select album: select an existing album from your Facebook page to upload
    the photos to. Select Create a new album to add the photos to a new
    album.
  - **Album name**: enter a name for a newly created photo album.

**Note**: if you are creating a new album, you must enter an album name before you can upload your photos.

- **Location**: enter in the location where the photos were taken.
- Album description: enter in a short description for the photos you are uploading.
- Privacy: select who has permission to view these photos once they are uploaded.
- Add photo description: enter a description that will display under all of the uploaded photos.
- Select **Upload** to begin uploading your photos to Facebook. Select **Done** once your photos are uploaded.

# **Uploading Photos to Flickr**

To upload photos to Flickr\*, do this:

**Note**: \* this feature is not available in some versions of CyberLink PowerDVD.

- Select the **Photos** section on the **Media Library** tab to display all the available photos.
- 2. Browse to and select all of the photos you want to upload to Flickr.
- 3. Click and then select Flickr.
- Click on Sign In to grant CyberLink PowerDVD access to your Flickr account, and then sign in and complete the authorization process. Once done, click Close to continue.
- 5. Enter the details about your photo as follows:
  - Resize: select whether you want to resize the photos or not, and then the size, if applicable.
  - Privacy: select who has permissions to view these photos once they are uploaded. Select Public to share them with the world.
  - Additional tags: enter in tags that describe your photos.
- Select **Upload** to begin uploading your photos to Flickr. Select **Done** once your photos are uploaded.

#### Chapter 9:

# **PowerDVD Movie Extras**

This chapter reviews the movie extra features provided in the Movie Collection of CyberLink PowerDVD, and outlines how to view detailed movie information in the Movie Info window.

## Movie Info

When playing a DVD or Blu-ray Disc in CyberLink PowerDVD, you can go to the Movie Info page to view detailed movie and disc information for the current disc title. CyberLink PowerDVD downloads this and other information, such as movie viewing statistics, from the MoovieLive web site.

The Movie Info tab is also where all your created MovieMarks for a movie are saved.

To view the Movie Info page, click the button and then select **Movie Info**.

### MoovieLive

MoovieLive is a web service that lets you share your movie viewing experience with other CyberLink PowerDVD users. When signed into MoovieLive you can:

- view movie ratings, reviews, and viewing statistics.
- view detailed information about a movie, including its cast, studio, and director.
- submit your short comments, ratings, and updates to movie information.
- view and download available MovieMarks for a movie.
- retrieve detailed disc technical information for a movie.

To sign in to MoovieLive, click the **Sign in to MoovieLive** link in the top right corner of the Movie Info page. Go to www.moovielive.com to view more information on the features and benefits of the MoovieLive web site.

### **Movie Information**

The **Movie Info** tab displays detailed production information for the current movie you are watching. If there is no information displayed for the movie, click the **Download** button.

### Adding a Movie to MoovieLive

If the movie you are watching is not currently found on MoovieLive, you can add the information yourself and then upload it.

**Note**: it is recommended that you first click and use the search function to try and find the movie on MoovieLive before trying to add it.

To add a movie to MoovieLive, simply enter in the movie information in the fields provided and then click **Save**. Next, click **Upload** to add it to the MoovieLive web site.

### Adding a Movie to My Movies

If you enjoyed watching a particular movie and you are interested in reading other CyberLink PowerDVD users' short comments, or watching MovieMarks in the future, you can add it to your Movie Collection. To do this, click **Add To My Movies**. For more information, see Movie Collection.

#### **Short Comments**

The **Short comment** field on the Movie Info tab displays the last short comment you entered during playback.

## **MovieMarks**

The **MovieMarks** tab displays all of the available MovieMarks for the current movie that are on your computer. MovieMarks are a set of BookMarks that were either created by you or downloaded from MoovieLive.

If there are no MovieMarks available for this movie, click **Add BookMark** to begin adding them now, or click the **Download** button to download existing MovieMarks from MoovieLive. For more information on creating, editing and playing

MovieMarks, see BookMark Functions.

#### **Personal Notes**

The **Personal Notes** tab keeps track of your personal viewing information for each movie disc, including your rating and the dates watched.

### My rating

Rate the current movie by selecting on the appropriate star.

## Viewing record

The viewing record contains your viewing history for a movie. Every time you watch a movie with CyberLink PowerDVD, it enters the date watched. If you watched a movie outside of CyberLink PowerDVD (i.e. at a theater, on TV, etc.) you may also add this date to your viewing history by clicking on **Add**.

- Watched: select how you watched the movie.
- Date: enter the date you watched the movie.
- Type: select the type of movie, i.e. DVD or Blu-ray Disc. If you watched in a theater or on TV, select Movie.
- **Time**: enter the time you watched a movie.
- **Notes**: enter in any personal notes about a movie, for example where or who you watched it with.

Click **OK** and then the **Save** button to save your personal notes. Next, click the **Upload** button to share this information on MoovieLive.

**Note**: your complete CyberLink PowerDVD viewing history is displayed in the Movie Collection. See Movie Collection for more information.

## **Disc Info**

The **Disc Info** tab contains detailed information about the current disc in your disc drive. You can retrieve chapter titles and disc version information from MoovieLive by clicking the **Download** button.

**Note**: if there is more than one version of a disc for a movie (i.e. widescreen version, director's cut, two disc version, etc.), you may select from the list or type in the version name in the **Disc version** field.

## **Editing Chapter Titles**

CyberLink PowerDVD lets you enter titles for all of the chapters on a disc. You may want to do this to make it easier to find your favorite scenes later when viewing the movie.

To edit chapter titles, do this:

- 1. Click Edit Chapter Titles on the Disc Info tab.
- 2. Click in a chapter's title field and enter a title.
- 3. When you are done entering the chapter titles, click the **Save** button.

## **Movie Collection**

The Movie Collection\* displays a list of your favorite movies, movies you own, and your movie viewing history with CyberLink PowerDVD. The Movie Collection also contains a complete list of all of the MovieMarks you created or downloaded from MoovieLive.

Note: \* this feature is not available in some versions of CyberLink PowerDVD.

To view your Movie Collection, click the button and then select **Movie Collection**.

To view your Movie Collection in FancyView, click on the **FancyView** button. Use a remote control, notebook touch pad, the arrow keys on your keyboard, or the mouse scroll wheel to browse through your movies.

Use the search function in the top right corner to find a specific movie, MovieMark, or viewing record within your collection.

#### Collection

The **Collection** tab displays a list of the movies that you own and/or added to your collection. You may also add your favorite movies manually in this window.

The **Collection** tab is a convenient way to keep track of all of the movies you have watched, own, or are interested in. When you add a movie, you can easily click on

the movie title link to view detailed information about the movie and search for MovieMarks for that movie on the MoovieLive web site. You can also click the link the Comments column to view all the latest short comments on MoovieLive for this movie

To view detailed information about a specific movie within your Collection, click on the button to open in the Movie Info window. See Movie Info for more information.

**Note**: movies that you previously watched with CyberLink PowerDVD are indicated by a chapter icon anext to them. Click this icon to view the movie's chapter thumbnails in the Chapter Viewer, even if the disc is not in the drive.

## **Adding Movies to My Movies**

You can add more movies to your collection at any time, even if you have not yet watched them with CyberLink PowerDVD.

To add more movies, do this:

- Click on the Add Movie button.
- In the Search For Movie window, enter in the name of movie you want to add and then click **OK**. CyberLink PowerDVD displays a list of movies with similar names.
- Select the movie in the Search Results window that you want to add and then click OK.
- 4. Select the disc type (select movie if you do not own or have the disc and just want it in your collection) and then click **OK**.

**Note**: if the movie you are looking for was not found, you may add it manually in the Movie Info window. See Adding a Movie to MoovieLive for more information.

Once you have added movies to your collection, click the **Sync With MoovieLive** button to upload the updated information to the MoovieLive web site and share this information with your friends.

## MovieMarks

The **MovieMarks** tab displays a complete list of all the MovieMarks you added or downloaded from MoovieLive. To view the BookMarks in a MovieMark, click the button to open the BookMark Viewer. See <u>BookMark Viewer</u> for more information

on BookMarks.

## Watched with PowerDVD

The **Watched with PowerDVD** tab displays your complete disc viewing history with CyberLink PowerDVD.

Click the icon, when available, to view a movie's chapter thumbnails in the Chapter Viewer, even if the disc is not in the drive. Click to edit a viewing record if required.

#### Chapter 10:

# **PowerDVD Hotkeys**

This section outlines all the miscellaneous and extra hotkeys that are available in CyberLink PowerDVD.

**Note**: consult the playback control tables for a list of the hotkeys that are available during media playback.

# Miscellaneous Hotkeys

CyberLink PowerDVD has the following extra hotkeys for some special functions for your convenience:

| Hotkey           | Description                                                                                                    |
|------------------|----------------------------------------------------------------------------------------------------|
| Ctrl+D           | Enables/disables secondary audio.                                                                                                    |
| Ctrl+G           | Enables/disables PG textST. When enabled, a BD-ROM player will present either a text subtitle stream or a presentation graphics subtitle stream, when available for a disc title. |
| Ctrl+N           | Minimize CyberLink PowerDVD.                                                                                                    |
| Ctrl+P           | Displays/hides pop-up menu for Blu-ray Disc titles only.                                                                                                    |
| Ctrl+U           | Enable/disable second subtitles.                                                                                                    |
| Ctrl+V           | Enables/disables secondary video.                                                                                                    |
| Ctrl+W           | When the video playback is paused, but the interactive menu is active, this will resume the video.                                                                                |
| Ctrl+X           | Close/shut down CyberLink PowerDVD program.                                                                                                    |
| Ctrl+Y           | Changes secondary subtitles position.                                                                                                    |
| Ctrl+Q           | Dolby Headphone.                                                                                                    |
| Z                | Toggles CyberLink PowerDVD to full screen mode.                                                                                                    |
| F5,<br>Alt+Enter | Maximizes CyberLink PowerDVD.                                                                                                    |
| F6               | Previous scene (uses CyberLink Rich Video to detect scenes).                                                                                                    |
| F7               | Skip commercial (uses CyberLink Rich Video to detect                                                                                                    |

|    | commercials).                                            |  |
|----|----------------------------------------------------------|--|
| F8 | Next scene (uses CyberLink Rich Video to detect scenes). |  |
| D  | Toggle OSD DVD playback details.                         |  |
| J  | Takes you to the DVD root menu.                          |  |

# Extra Hotkeys for Special Keyboards

CyberLink PowerDVD also provides hotkeys for computers using keyboards that contain extra keys.

| Hotkey | Description                      |
|--------|----------------------------------|
| Select | Accepts the selected option.     |
| Prior  | Time seek previous five seconds. |
| Next   | Time seek next five seconds.     |
| Apps   | Displays context menu.           |

#### Chapter 11:

# **PowerDVD Settings**

This chapter provides you with the complete details for configuring CyberLink PowerDVD to suit your specific playback requirements.

You can access the Settings window at any time by clicking the 🖾 button at the top of the window or by pressing Ctrl+C on your keyboard.

**Note**: Dolby, Pro Logic, Surround EX, Dolby Digital Plus, Dolby TrueHD and the double-D symbol are trademarks of Dolby Laboratories. DTS, DTS 96/24, DTS-HD are trademarks of DTS (Digital Theater Systems).

# **General Settings**

In the Settings window, select the General tab. The available options are as follows:

- Name your PowerDVD: in the field provided, enter a name for copy of CyberLink PowerDVD on the current computer you are using. You use this name to identify this computer on a network or the Home Media (DLNA) tab of another computer running PowerDVD 12.
- Enable music playback for playlist slideshows: select this option to enable the playback of music when viewing photos in a media playlist slideshow.

  Deselect to view the photos in a playlist without background music.

#### Language

The Language option allows you to set the language for CyberLink PowerDVD's user interface.

- Select Use system default language to use the same language as your operating system.
- Select User defined and select a specific language that you want CyberLink PowerDVD to use from the drop-down menu.

# **Library Settings**

In the Settings window, select the **Library** tab. The available options are as follows:

select the button to add a folder to the Media Library. CyberLink
PowerDVD scans the folders in the list every time the program is launched
and automatically loads any new media into the library.

#### **Import options**

- Ignore photo files less than 50 KB: select this option if you do not want to import photo files that are less than 50 KB in size.
- Ignore video files less than 500 KB: select this option if you do not want to import video files that are less than 500 KB in size.

# **Player Settings**

On the **Player** tab you can configure CyberLink PowerDVD's playback behavior when playing media

You can configure the settings on this tab as follows:

#### **Default disc drive**

If you have multiple disc drives in your computer, the **Default disc drive** option lets you select the default drive, i.e. the drive CyberLink PowerDVD first looks for a disc when launched.

#### Auto-resume setting

The **Auto-resume setting** section lets you set the behavior of CyberLink PowerDVD when you insert a disc played previously. See <u>Auto Resume</u> for more information on this feature.

Select from the available settings in the drop-down list. To prevent CyberLink PowerDVD from prompting you when a disc is inserted, select one of the first two

options.

#### **Player options**

- Run PowerDVD 12 automatically at Windows startup: select this option to have CyberLink PowerDVD launch automatically when your computer starts.
- **Show tooltips**: select this option to display hints that provide information on a button or feature whenever your mouse cursor is positioned over it.
- Show OSD: select this option if you want to show the on screen display (OSD) text during playback.
- Enable DVD+VR: when playing back a custom DVD+VR disc, select this
  option to enable the use of its created menus and playlists.
- Automatically connect to the Internet for product information: select this
  option to allow CyberLink PowerDVD to receive product information and
  show advertisements from CyberLink.
- Display the rating dialog when playback stops: deselect this option if you
  don't want to display the pop-up dialog (only displays when there is no
  Internet connection) where you can rate movies when you stop playing the
  disc.

#### Screen control

- Run full screen: select this option if you would like to playback content at full screen by default.
- Video always on top: select this option if you would like to keep the playback
  of video on top of all other programs and windows on your computer.

## **Advanced Player Settings**

CyberLink PowerDVD also has Advanced Player settings on the **Player** tab. Click the **Advanced** button to access the additional settings.

Select one of the following tabs:

#### **Capture**

On the **Capture** tab you can configure the settings for capturing frames of your favorite videos or movies. See <u>Capturing Frames From Your Favorite Scenes</u> for more information.

#### **Default capture mode**

- Capture to clipboard: select this option to capture the image to your clipboard, which you can then manually paste to another location or program.
- Capture as file: select this option to capture the image as a .BMP image. You
  may also set the capture destination folder here by clicking Browse and
  selecting the location.

#### Capture aspect ratio

- Original video source size: select this option to capture the image at the size
  of the original video, e.g. 720X480 or 720X576 for most DVD titles.
- Current video window size: select this option to capture the image at the same size you are currently viewing it at.
- Custom size: select this option to specify the size of the captured frame by entering the dimensions in the fields provided.

## **Keyboard/Mouse**

On the **Keyboard/Mouse** tab you can configure the properties of your mouse scroll wheel button and keyboard when used in CyberLink PowerDVD.

#### Mouse scroll setting

From the drop down, select the CyberLink PowerDVD behavior when you use the scroll wheel on your during playback.

#### **Keyboard setting**

Use this option to set the time seek interval when you press the Page Up (rewind) or Page Down (forward) key on your keyboard. The time in seconds that you enter is the amount CyberLink PowerDVD jumps forward or backward in the video content you are watching.

## **Default Setting**

The **Default Setting** tab lets you set the default language for your disc content (when available).

- Select the Customize option to select a desired default language for a disc's menu, subtitles and audio.
- Select The same as UI language for CyberLink PowerDVD to automatically display a disc's menu, subtitles and audio in the same language as your operating system.

Note: the language you select is only used if available on the inserted disc title.

#### File Association

Note: this feature setting is not available under Windows 8.

The **File Association** tab lets you set the file formats that CyberLink PowerDVD is the default player for.

#### File association

The check boxes are defined as follows:

- means CyberLink PowerDVD is not the default player for this type of file.
- Imeans for these file extensions, CyberLink PowerDVD is the default player

for some, but not all of them.

 means CyberLink PowerDVD is the default player for all the file extensions in this type.

**Note**: the language you select is only used if available on the inserted disc title.

When any of the selected file formats in the file association list are double-clicked on your computer, CyberLink PowerDVD launches automatically and plays it back.

 Play automatically upon inserting disc: select this option to have CyberLink PowerDVD automatically launch when a disc is inserted into the disc drive.

### **AutoPlay**

Note: this feature setting is only available under Windows 8.

The **AutoPlay** tab lets you set the behavior of the program when a disc is inserted into the drive.

 Play automatically upon inserting disc: select this option to have CyberLink PowerDVD automatically launch when a disc is inserted into the disc drive.

# **Video Settings**

On the **Video** tab you have full control over the video playback settings in CyberLink PowerDVD.

# TrueTheater Effects\* & Hardware Decoding Acceleration

Click the **TrueTheater Effects and Hardware Decoding Settings** button to open the TrueTheater Technology dialog and configure the available settings. See <u>TrueTheater Video Effects</u> for a detailed description of the available features and settings.

Note: \* this feature is not available in some versions of CyberLink PowerDVD.

#### Color profile

Select a color profile from the drop-down menu to change the overall color scheme of video content during playback. Original uses the color scheme of the

disc you are watching. Vivid, Bright, and Theater add enhanced color to the video display.

**Note**: enabling TrueTheater Lighting disables the Color profile feature.

## Advanced Video Settings

CyberLink PowerDVD also includes Advanced Video settings on the **Video** tab. Click the **Advanced** button to access the additional settings.

## **Smart De-Interlacing Mode**

This configuration allows for modifications according to display screen preferences.

#### **De-Interlacing mode**

- Select None if you don't wish to use de-interlacing.
- Select **Perform de-interlacing** if you want to lower your CPU usage.

**Note**: if TrueTheater video effects are enabled, the below de-interlacing options are disabled.

- If enabled, select the De-interlacing method from the drop-down list.
   Advanced users should select the option that best suit their needs.
- If enabled, it is recommend that you use Perform smart de-interlacing and the recommended setting is Advanced pixel adaptive. This optimizes the video quality.

## **Aspect Ratio**

On the **Aspect Ratio** tab you can control how 4:3 video is converted to 16:9 (and vice versa).

#### Full screen display preference

- Always maintain video aspect ratio: select this option to retain the original aspect ratio whenever you resize the video display. This option is mutually exclusive with the TrueTheater Stretch option below.
- Linear stretch: select this option to stretch all parts of the video equally, resulting in noticeable distortion when the aspect ratio of the video display does not match the aspect ratio of the monitor.

 TrueTheater Stretch\* (CyberLink Pano Vision) is a non-linear video stretching technology that produces minimal distortion in the center of the picture. TrueTheater Stretch feature is only available in full screen mode and is for DVD titles with a widescreen aspect ratio (i.e. optimal with 16:9 on a 4:3 monitor). It employs CyberLink's unique Pano Vision video technology to stretch the movie to fit the monitor size. Select either:

**Note**: \* this feature is not available in some versions of CyberLink PowerDVD. This feature is disabled during the playback of Blu-ray Disc titles when DxVA is in use.

- The Smart Stretch option (which is recommended for most videos) crops and stretches the sides of the picture slightly, while keeping the center as is.
- The Stretch to Screen option keeps the center of the picture as is, while stretching the sides slightly.
- The Smart for 2.35:1 option is for disc titles that have an aspect ratio of 2.35:1.
   This setting is specifically designed to maximize the display space of widescreen (16:9 or 16:10) display devices when viewing discs with this aspect ratio.
- The Custom Stretch option lets you customize the aspect ratio of your outputted video. Use the Strength slider to customize the curve of the stretched video. The Crop size slider lets you set the crop margins on either side of the video (top and bottom of 4:3 content on a 16:9 display, left and right of 16:9 content on a 4:3 display). Use the Offset slider to determine the video's position. Experiment with the sliders until you find a custom stretch that fits your specific display device.

# **Audio Settings**

The **Audio** tab lets you optimize the sound for media played in CyberLink PowerDVD

#### Speaker environment

**Note**: these settings are disabled in versions of CyberLink PowerDVD that use Dolby PCEE to optimize sound for media playback.

Depending on your sound card and/or number of speakers, select the speaker environment that matches the number of speakers you have:

• Headphone is mainly for notebook users who listen to their audio output on

headphones.

- **2 Speaker** is the selection for most users playing discs on their desktop/laptop who only have 2 speakers or a sound card that only outputs two channels.
- The 4 Speaker selection is for computers equipped with sound cards that support 4-ch output.
- The 6 Speaker selection (a.k.a. 5.1 channels) is for computers equipped with sound cards that support 6-ch output and is optimal for DVD Video titles that feature multichannels encoding such as Dolby Digital 5.1 or DTS 5.1.
- The 7 Speaker and 8 Speaker options are available for users who have multiple speakers and wish to output audio to each of them.
- The Use S/PDIF option is an advanced technological Digital InterFace, as opposed to transferring signals via conventional analog interfaces, designed by the Sony and Philips corporations. To enjoy true 6 speaker output quality, you must have an external Dolby Digital or DTS decoder along with a S/PDIFcompliant sound card to make this selection available.

**Note**: when the S/PDIF audio output is enabled and the output stream is not PCM, the volume control for CyberLink PowerDVD is disabled because your decoder assumes the task.

 The HDMI output selection is for users who have their audio connected with an HDMI (High-Definition Multimedia Interface) connector.

Note: HDMI output is not available under Windows XP.

#### **Output mode**

This option lets you select the special processing that is used on the audio signal. Experiment with the available settings to decide which you prefer.

**Note**: the selections that are available in the **Output mode** drop down menu are dependent on the selection made in Speaker Environment and the configuration of your computer.

- The major difference between **Dolby Surround\* Compatible Downmix** and **Stereo** is that Dolby Surround uses the Dolby Surround downmixing algorithm and the possibility exists of connecting an analogue Pro Logic decoder to the sound card so as to enable 4-ch surround sound (left, right, center, surround) for Dolby Surround. Otherwise, both are relatively similar in 2-channel output.
- **Dolby Headphone\*** is a post-processing effect designed to create a virtual

surround sound experience particularly for a headphone environment, but is suitable also for both notebook and desktop environments. For more information, see <u>Dolby Headphone</u>.

- The TrueTheater Surround\* (CyberLink Headphone) option uses technology developed by CyberLink to improve the quality of audio output from a notebook over headphones. The Advanced options simulate the very different experiences of listening to sound in a living room, a small theater or a large stadium. For more information, see <u>TrueTheater Surround (Headphone Mode)</u> <u>Optional</u>.
- The Dolby Virtual Speaker\* option allows you to experience virtual surround sound through 2 speakers. For more information, see <u>Dolby Virtual Speaker</u>.
- TrueTheater Surround\* (CyberLink Virtual Speaker): is a virtual surround technology developed by CyberLink. For more information, see <u>TrueTheater</u> <u>Surround (Virtual Speaker Mode) - Optional</u>.
- TrueTheater Surround\* (CyberLink Multi-channel Environment Impression technology 2): is an audio channel expansion technology developed by CyberLink that converts a stereo audio sound and outputs to multiple channels (converts a 2 channel source to 4, 6, 7, or 8 speakers or a 6 channel source to 7 or 8 speakers). For more information, see <u>TrueTheater Surround</u>.
- Dolby Pro Logic IIx\*: has three options. For more information, see <u>Dolby Pro</u> Logic IIx (Optional).

Note: \* this feature is not available in some versions of CyberLink PowerDVD.

#### **S/PDIF Output Modes**

The following output modes are available during the playback of Blu-ray Disc titles when S/PDIF is selected as the speaker environment. The mode that you should select depends on the external decoder (AV Receiver) connected to your computer.

 Only primary audio: this mode only outputs the audio from the primary video (e.g. no sound will be available for Picture-in-Picture, secondary video streams or director commentaries). The compressed audio format is passed-through to the external decoder unit (AV Receiver).

**Note**: if the primary audio format is another format besides Dolby Digital, DD+, DTS or DTS-HD, CyberLink PowerDVD will decode it and output both audio signals simultaneously.

• Dolby Digital\* mixing: this mode outputs both primary video sound and

secondary video sound simultaneously by mixing both audio and encodes into a Dolby Digital bitstream. Select this option if your external decoder unit (AV Receiver) supports Dolby Digital.

 DTS\* mixing: this mode outputs both primary video sound and secondary video sound simultaneously by mixing both audio and encodes into a DTS bitstream. Select this option if your external decoder unit (AV Receiver) supports DTS.

Note: \* this feature is not available in some versions of CyberLink PowerDVD.

#### **HDMI Output Modes**

The following output modes are available when an external decoder (AV Receiver) is connected with an HDMI connector under Windows 7 or Vista. The mode that you should select depends on the external decoder (AV Receiver) connected to your computer.

- PCM decoded by PowerDVD: this mode creates a digital representation of an analog signal. Select this option if your external decoder (AV receiver) does not support Dolby Digital or DTS to produce a digital sounding output for your audio.
- Non-decoded Dolby Digital/DTS audio to external device: this mode passes
  compressed audio through to your external decoder (AV receiver). Select this
  option if your amplifier/receiver supports Dolby Digital or DTS to enable either
  during playback, when available.
- Non-decoded high-definition audio to external device (HDMI 1.3 only): this
  mode passes lossless audio through to your external decoder (AV receiver).
  Select this option if your amplifier/receiver supports high definition audio to
  enable either during playback, when available.

## Advanced Audio Settings

On the Audio tab, click **Advanced** to access extra settings for configuring your playback audio.

**Note**: the available advanced audio settings displayed are dependent on the selected Speaker Environment. See the settings that match your selected environment.

#### Miscellaneous

This tab is displayed for all selections and allows you to configure audio properties for DVD-titles equipped with multichannel encoding.

#### **Dynamic range compression**

This section only applies to disc titles with Dolby Digital technology.

- Select the Quiet Environment if you are in the mood to watch a movie without distractions. All audible sound, from low frequency to high frequency audio effects, will be highly distinctive and fall into the full dynamic range of Dolby Digital.
- If your listening environment is not completely adequate to enjoy the full dynamic range of Dolby Digital, select the **Normal Environment**. Audible effects that fall in the extreme ranges of Dolby Digital's audio spectrum will be compressed.
- If you are using CyberLink PowerDVD on a notebook or laptop, the last selection is for you. In a **Noisy Environment**, low range audio signals will be amplified so that the audible volume will be increased.

#### **Bass management**

Select this option to elevate the bass and enhance the low frequency effects of your Dolby Digital or DTS-enhanced disc titles. This is recommended for headphones, 2, and 4 speaker systems.

## **Headphone Settings**

The following options are available when you select Headphone as your speaker environment in Audio configuration.

## **Dolby Headphone**

The Dolby Headphone\* tab lets you select the desired mode you want to use when using the Dolby Headphone output.

Note: \* this feature is not available in some versions of CyberLink PowerDVD.

#### Mode

Select one of the following modes depending on your individual listening environment.

- DH1: this option simulates a small, well-damped private room appropriate for both movies and music-only recordings. It is equivalent to the Dolby Headphone Reference Room and is provided on all Dolby Headphone equipped products.
- DH2: this option simulates a more acoustic live room particularly suited for music listening (e.g. intimate jazz clubs).
- DH3: this option simulates larger venues like a concert hall or movie theater.

#### TrueTheater Surround (Headphone Mode) - Optional

The TrueTheater Surround (Headphone Mode) advanced options allow you to simulate different listening environments.

Note: \* this feature is not available in some versions of CyberLink PowerDVD.

#### TrueTheater Surround (Headphone Mode) mode

- Living Room: this option simulates a small, well-damped private room
  appropriate for both movies and music-only recordings.
- Theater: this option simulates an intimate live concert environment, particularly suited for music listening.
- **Stadium**: this option simulates a larger concert venue.

Note: \* this feature is not available in some versions of CyberLink PowerDVD.

## 2 Speaker Settings

The following options are available when you select 2 Speaker as your speaker environment in Audio configuration.

#### **Dolby Virtual Speaker**

Dolby Virtual Speaker technology allows you to experience virtual surround sound through 2 speakers.

Note: \* this feature is not available in some versions of CyberLink PowerDVD.

#### Mode

- Reference: this mode creates a convincingly realistic five-speaker surround sound from two speakers with the apparent width of the sound across the front image defined by the distance between the two speakers.
- Wide 1: this mode provides a wider, more spacious front image when the two speakers are close together.
- Wide 2: this mode is similar to Wide 1, but further emphasizes the surround speakers.

# TrueTheater Surround (Virtual Speaker Mode) - Optional

**TrueTheater Surround (Virtual Speaker Mode)** is a virtual surround technology developed by CyberLink.

Note: \* this feature is not available in some versions of CyberLink PowerDVD.

- Living Room: this option simulates a small, well-damped private room appropriate for both movies and music-only recordings.
- Theater: this option simulates an intimate live concert environment, particularly suited for music listening.
- **Stadium**: this option simulates a larger concert venue.

## 4/6/7/8 Speaker Settings

The following options are available when you select either the 4, 6, 7 or 8-Speaker as your speaker environment in Audio configuration.

#### TrueTheater Surround

**TrueTheater Surround (Multi-channel Environment Impression Mode)** is an audio channel expansion technology developed by CyberLink that converts a stereo audio sound and outputs to multiple channels (converts a 2 channel source to 4, 6, 7, or 8 speakers or a 6 channel source to 7 or 8 speakers).

Note: \* this feature is not available in some versions of CyberLink PowerDVD.

#### Mode

- Movie playback: this mode is suitable for movies, especially those with dynamic audio position shifting.
- Music mode standard: this mode simulates a concert from inside the audience.
- Music mode onstage: this mode simulates a concert from onstage.

#### Setup

 Use the sliders to set the Front, Rear, Center, and LFE (low frequency effect) levels for the selected mode. Click Reset to reset the sliders to their original levels.

**Note**: if your speakers are not capable of outputting the low frequency 120 Hz signal, it is recommended that you reduce the LFE option to avoid damaging your speakers.

#### **Dolby Pro Logic IIx (Optional)**

Dolby Pro Logic IIx\* has three options to choose from.

Note: \* this feature is not available in some versions of CyberLink PowerDVD.

#### Mode

- Movie mode: select this option for watching movies.
- Music listening: select this option for listening to music.
- **DDEX mode**: select this option for enhanced surround sound.

## **DVD Settings**

On the **DVD** tab, you can configure the settings for the playback of DVD titles.

#### **DVD** features

The DVD features option lets you configure some special settings when playing DVDs or VCDs.

**Note**: you can only configure these options when playback is paused.

• Automatically enable Read-It-Clearly in full screen mode: select this option

to have CyberLink PowerDVD dynamically reposition subtitles when played at full screen, obstructing less of the video.

 High performance mode: select this option for improved performance when Read-It-Clearly is enabled.

**Note**: it is recommended that you upgrade to the latest version of VGA drivers, if applicable, before enabling **High performance mode**.

 Play DVD/VCD more smoothly between 4x-8x speed: when this option is enabled, playback is smoother when fast forwarding at 4x or 8x speed.

#### **Chapter viewer thumbnails**

CyberLink PowerDVD saves all of the chapter thumbnails on your computer when you use the Chapter Viewer. If you would like to manage these thumbnails to free up disc space, do this:

- 1. Click the Manage button.
- 2. Select the title thumbnails from the list that you would like to remove.
- Click on **Delete** to remove the selected images from your computer, and then Close to return to the DVD settings tab.

# **Blu-ray Disc Settings**

On the **Blu-ray Disc** tab\* you can configure the settings for the playback of Blu-ray Disc titles.

Note: \* this feature is not available in some versions of CyberLink PowerDVD.

#### **Country code**

Some Blu-ray Disc titles may have features that are country specific and are enabled only when that country code is selected.

- Select Use system default country to use the same country as your operating system.
- Select User defined and select a specific country that you want CyberLink PowerDVD to use from the drop-down menu.

#### Region code

The **Region code** section provides you with easy access to manage and change the region settings of your computer's Blu-ray Disc drive.

**Note**: you may only change the region setting of your disc drive a maximum five times.

- Select which region you would like to set your disc drive to. Setting it to a region means that you can only play titles from that region with your disc drive and CyberLink PowerDVD.
- Changes remaining: displays the remaining number of times you can change the region.

#### **BD-J** application certification

- Allow connection when certification is invalid: when accessing BD-J content
  on a Blu-ray Disc, if the disc's digital signature is not recognized or is invalid,
  CyberLink PowerDVD will ask you if you want to continue the connection to
  the Internet. This is because the content may be unsafe. If you select this
  option, CyberLink PowerDVD will continue with the connection to the BD-Live
  site without prompting you.
- Enable BD-J keyboard support: select this option to enable keyboard support for BD-J content.

Note: enabling this feature disables all existing CyberLink PowerDVD hotkeys.

## **Advanced Blu-ray Disc Settings**

CyberLink PowerDVD also has Advanced Blu-ray Disc settings on the **Blu-ray Disc** tab. Click the **Advanced** button to access the additional settings.

#### **BD-Live**

On the BD-Live tab you can select the folder CyberLink PowerDVD stores content downloaded from the Internet.

#### Local storage

**Local storage** is used to store the extra content downloaded from the Internet, such as virtual packaged media.

If you would like to change the default location, click **Browse** and navigate to the directory you want to use for storage. Click **Manage** to remove this extra content from your computer to free up disk space if required.

#### **Windows Aero**

When playing Blu-ray Discs on a Windows 7/Vista computer, select the **Windows Aero** tab and then select **Allow PowerDVD** to automatically disable Windows Aero to optimize Blu-ray Disc playback to improve performance. Once playback is stopped, CyberLink PowerDVD re-enables Windows Aero.

## **Hybrid Disc**

On the Hybrid Disc tab you can set the default behavior of CyberLink PowerDVD when a hybrid disc is in your disc drive.

#### **Hybrid disc**

From the drop down, select the behavior of CyberLink PowerDVD when a hybrid (DVD/Blu-ray Disc) is inserted into the disc drive. Select **Play format based on type of disc drive** if you want CyberLink PowerDVD to play the Blu-ray Disc format if a hybrid disc is inserted in a Blu-ray Disc drive. Select **Always play the DVD Video** if you want CyberLink PowerDVD to play the DVD video.

### Blu-ray 3D\*

Select the **Enable Blu-ray 3D support** option if you want to play back Blu-ray 3D Discs in CyberLink PowerDVD. Deselect it if you want to disable Blu-ray 3D playback.

**Note**: \* this feature is not available in some versions of CyberLink PowerDVD.

# **Home Media (DLNA) Settings**

On the **Home Media (DLNA)\*** tab you can make media in the Media Library available on a network and allow other network devices to stream media to your computer's CyberLink PowerDVD.

Note: \* this feature is not available in some versions of CyberLink PowerDVD.

#### Home media sharing

 Allow other home media controllers to control my player: select this option to give permission to a network computer/device to control and media in CyberLink PowerDVD on the current computer.

Click the **Share my media with home media clients** button to share media in the Media Library with home media clients. See <u>Sharing Media on Your Computer</u> for more detailed information on the sharing process.

## MoovieLive Settings

On the **MoovieLive** tab you can configure CyberLink PowerDVD's interaction with the MoovieLive web service.

### Auto sign in

This option lets you decide whether you want to automatically sign in to MoovieLive every time CyberLink PowerDVD is launched.

 Select Automatically sign in to MoovieLive to enjoy the benefits of MoovieLive automatically when required.

**Note**: if you don't have a user name and password, select **Sign up** to get one now.

#### MoovieLive features

 Select the Enable advanced features option to enable the advanced features and benefits of MoovieLive within CyberLink PowerDVD, including the downloading of disc information when a disc is inserted and the submission of your Short Comments and MovieMarks. **Note**: when you enable advanced features, you are asked to agree to the MoovieLive privacy policy. You may click on the associated link on the tab to review the privacy policy and terms of use in detail.

#### Default language for viewing movie data

The this option lets you select the language of the movie information that is imported from the MoovieLive web site into CyberLink PowerDVD.

- Select Same as UI language to use the same language as specified on the User Interface Settings tab. See <u>Video Settings</u> for more information.
- To select another language for the imported movie, select User Defined and then select the desired language from the drop down menu.

# **Music Store Settings**

On the **Music Store** tab you can select the country the 7digital music store uses and the folder location on your computer where the purchased music is downloaded to.

- Select country: select the country from the drop down that you want to use.
   Note that the currency the store uses when charging your credit card for music changes based on the country you select.
- Download purchased music to: displays the folder on your computer where
  the music you purchase from the 7digital store is downloaded to. Click the
  Browse button and then specify a different folder if you want to change the
  download location.

## Information

The Information tab lets you view detailed information regarding all aspects of the disc you are playing, your computer's disc drive and hardware configuration, and the current configuration settings CyberLink PowerDVD is using.

**Note**: the information displayed is completely dependent on how your individual computer is built and set up, and also on your current usage. In some cases, this information may only display in English.

# **Mobile Power Settings**

If you are running CyberLink PowerDVD on a battery-powered notebook/laptop, you should always be aware of the battery power remaining. The Mobile Power settings in CyberLink PowerDVD help you to maximize battery power during playback and even stops playback if battery power falls to a specified level.

#### Power source

The **Power source** area displays the current power supply (battery or AC adapter) that your computer is using. If your power supply is the battery, CyberLink PowerDVD displays the remaining battery power.

#### **Battery**

If your notebook/laptop is running on a battery, use the **Battery** option to set the amount of battery power level at which CyberLink PowerDVD will stop playback automatically. Use the slider to set the percentage (3%-100%).

#### **Power schemes**

In the Power schemes section you can select a setting to maximize power usage and playback performance.

- Maximum battery life: select this option to allow for longer play with a slight loss of performance.
- Balanced: select this option for an even compromise between quality and performance.
- Maximum performance: select this option for the best possible playback, but with a slightly shorter battery life.

#### **LCD** brightness

Configure your LCD brightness when playing content on a notebook/laptop that is running on a battery.

Note: this feature is not available under Windows XP.

- Use ambient light sensor to adjust LCD brightness: if your notebook/laptop has an ambient light sensor and is running under Windows 7, select this option to auto adjust the brightness of the LCD based on the current room lighting. When enabled, you can select Use TrueTheater lighting to enhance brightness to enhance the video's brightness to compensate for lowered LCD brightness when trying to save battery power.
- Adjust LCD brightness when using battery: select this option to save battery
  power by lowering the brightness of your notebook's/laptop's LCD display.
  When enabled, you can select Use TrueTheater lighting to enhance brightness
  to enhance the video's brightness to compensate for lowered LCD brightness
  when trying to save battery power.
- **Do not adjust LCD brightness**: select this option to leave the LCD brightness at the normal brightness.

#### CyberLink PowerDVD

#### Chapter 12:

# Licensing and Copyright Information

This section contains the PowerDVD licensing and copyright information. There is also a list of the third-party components used in PowerDVD.

## **Dolby Laboratories**

Manufactured under license from Dolby Laboratories. Dolby and the double-D symbol are registered trademarks of Dolby Laboratories. Confidential unpublished works. Copyright 1995-2005 Dolby Laboratories. All rights reserved.

#### **DTS**

Manufactured under license under U.S. Patent #'s: 5,451,942; 5,956,674; 5,974,380; 5,978,762; 6,226,616; 6,487,535; 7,003,467; 7,212,872 & other U.S. and worldwide patents issued & pending. DTS and DTS Digital Surround are registered trademarks and the DTS logos, Symbol and DTS 96/24 are trademarks of DTS, Inc. © 1996-2007 DTS, Inc. All Rights Reserved.

Manufactured under license under U.S. Patent #'s: 5,451,942; 5,956,674; 5,974,380; 5,978,762; 6,226,616; 6,487,535 & other U.S. and worldwide patents issued & pending. DTS is a registered trademark and the DTS logos, Symbol, DTS-HD and DTS-HD Master Audio are trademarks of DTS, Inc. © 1996-2007 DTS, Inc. All Rights Reserved.

#### Java

Oracle and Java are registered trademarks of Oracle and/or its affiliates. Other names may be trademarks of their respective owners.

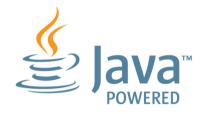

### **BSD** License

1/Under BSD license:

Redistribution of source code must retain the following copyright notice and following disclaimer:

Copyright (C) 2000,2001,2002,2003,2004,2005,2006,2007,2008,2009 Josh Coalson

Neither the name of the Xiph.org Foundation nor the names of its contributors may be used to endorse or promote products derived from this software without specific prior written permission.

THIS SOFTWARE IS PROVIDED BY THE COPYRIGHT HOLDERS AND CONTRIBUTORS "AS IS" AND ANY EXPRESS OR IMPLIED WARRANTIES, INCLUDING, BUT NOT LIMITED TO, THE IMPLIED WARRANTIES OF MERCHANTABILITY AND FITNESS FOR A PARTICULAR PURPOSE ARE DISCLAIMED. IN NO EVENT SHALL THE FOUNDATION OR CONTRIBUTORS BE LIABLE FOR ANY DIRECT, INDIRECT, INCIDENTAL, SPECIAL, EXEMPLARY, OR CONSEQUENTIAL DAMAGES (INCLUDING, BUT NOT LIMITED TO, PROCUREMENT OF SUBSTITUTE GOODS OR SERVICES; LOSS OF USE, DATA, OR PROFITS; OR BUSINESS INTERRUPTION) HOWEVER CAUSED AND ON ANY THEORY OF LIABILITY, WHETHER IN CONTRACT, STRICT LIABILITY, OR TORT (INCLUDING NEGLIGENCE OR OTHERWISE) ARISING IN ANY WAY OUT OF THE USE OF THIS SOFTWARE, EVEN IF ADVISED OF THE POSSIBILITY OF SUCH DAMAGE.

## Cinavia

#### Cinavia Notice

This product uses Cinavia technology to limit the use of unauthorized copies of some commercially-produced film and videos and their soundtracks. When a prohibited use of an unauthorized copy is detected, a message will be displayed and playback or copying will be interrupted.

More information about Cinavia technology is provided at the Cinavia Online Consumer Information Center at http://www.cinavia.com. To request additional information about Cinavia by mail, send a postcard with your mailing address to: Cinavia Consumer Information Center, P.O. Box 86851, San Diego, CA, 92138, USA.

Copyright 2004-2010 Verance Corporation. Cinavia<sup>™</sup> is a Verance Corporation trademark. Protected by U.S. Patent 7,369,677 and worldwide patents issued and pending under license from Verance Corporation. All rights reserved.

#### CyberLink PowerDVD

#### Chapter 13:

# **Technical Support**

This chapter contains technical support information. It includes all the information to find the answers you need to assist you. You may also find answers quickly by contacting your local distributor/dealer.

# Before Contacting Technical Support

Please take advantage of one of CyberLink's free technical support options:

- consult the user's guide or the online help installed with your program.
- refer to the Knowledge Base in the Support section of the CyberLink web site.

http://www.cyberlink.com/support/index.html

The FAQs may have information and helpful hints that are more current than the User Guide and online help.

When contacting technical support by email or phone, please have the following information ready:

- registered product key (your product key can be found on the software disc envelope, the box cover, or in the e-mail received after you purchased CyberLink products on the CyberLink store).
- the product name, version and build number, which generally can be found by clicking on the product name image on the user interface.
- the version of Windows installed on your system.
- hardware devices on your system (capture card, sound card, VGA card) and their specifications.
- the wording of any warning messages that were displayed (You may want to write this down or take a screen capture).
- a detailed description of the problem and under what circumstances it occurred.

# **Web Support**

Solutions to your problems are available 24 hours a day at no cost on the CyberLink web sites:

**Note**: you must first register as a member before using CyberLink web support. CyberLink provides a wide range of web support options, including FAQs, in the following languages:

| Language            | Web Support URL                             |
|---------------------|---------------------------------------------|
| English             | http://www.cyberlink.com/support/index.html |
| Traditional Chinese | http://tw.cyberlink.com/support/index.html  |
| Japanese            | http://jp.cyberlink.com/support/index.html  |
| Spanish             | http://es.cyberlink.com/support/index.html  |
| Korean              | http://kr.cyberlink.com/support/index.html  |
| Simplified Chinese  | http://cn.cyberlink.com/support/index.html  |
| German              | http://de.cyberlink.com/support/index.html  |
| French              | http://fr.cyberlink.com/support/index.html  |
| Italian             | http://it.cyberlink.com/support/index.html  |

Note: CyberLink's user community forum is only available in English and German.

#### Index AB repeat 71 Adjust pitch 24 Always on top 95 Ambient light sensor 115 2D to 3D 65 AMD 61 Anaglyph 64 Android device supported media 26 3D syncing media to 77 change format 16 **Angles** configuration 65 Blu-ray Disc 48 display device 66 DVD 47 enabling 64 video files 49 enabling Blu-ray playback 111 Apple device movie playback 40 supported media 26 option 82 Aspect ratio 52 photos 46 custom stretch 101 playback 64 settings 100 slideshows 46 TrueTheater 101 source format 65 Associate file formats 97 TrueTheater 65 Audio video file playback 44 advanced settings 104 YouTube 82 Blu-ray Disc language 48 default language 97 DVD language 47 enhancing 63 7digital 13 high definition 104 download location 113 menu 21 pass-through 104 PiP language 48

playing back 22

| Audio                   | BookMarks             |
|-------------------------|-----------------------|
| settings 101            | adding 67             |
| streaming 29            | downloading 69        |
| supported formats 22    | exporting 69          |
| TrueTheater 63          | Movie collection 89   |
| video file language 49  | playing back 69       |
| Auto transcode video 77 | viewer 67             |
| AutoPlay 98             | Brightness            |
| Auto-resume             | LCD 114               |
| options 19              | Browser 56            |
| setting 94              |                       |
|                         | C                     |
| В                       | C                     |
| D                       | Capture               |
| Bass management 105     | configurtation 96     |
| Battery 114             | file format 96        |
| BD-J content 110        | screen shots 72       |
| BD-Live 110             | Chapter viewer 57     |
| Blu-ray 3D              | FancyView 73          |
| Enabling 111            | grid view 73          |
| Blu-ray Discs           | manage thumbnails 109 |
| angles 48               | Chapters              |
| audio language 48       | editing titles 88     |
| closed captions 49      | menu 21               |
| folders 20              | Cinema mode 17        |
| local storage 111       | Closed captions       |
| menus 21                | Blu-ray Discs 49      |
| mouse solution 21       | DVDs 47               |
| PiP video 48            | Collection 88         |
| playing back 19         | Configuration         |
| pop-up menu 21, 41      | 3D display 65         |
| region code 110         | Country code 109      |
| settings 109            | Custom stretch 101    |
| subtitles 49            |                       |

| <b>D</b>                                                                                                    | MovieMarks 69                                                                                                    |
|----------------------------------------------------------------------------------------------------|----------------------------------------------------------------------------------------------------|
| U                                                                                                    | shared media 31                                                                                                    |
| Denoise 62 Devices downloading from 28 playing media on 27 setting up 26 supported media 26 syncing media to 77 Digital locker 13 Digital zoom 40, 43, 45 Discs 3D playback 40 digital zoom 40 information 87, 113 playback controls 39 playing back 19 supported formats 20 | mixing 104 to external device 104  Duration slideshow 45  DVDs angles 47 audio language 47 closed captions 47 menus 21 playing back 19 subtitles 47  Dynamic range compression 105 |
| Display device                                                                                                    | Effects                                                                                                    |
| 3D configuration 66                                                                                                    | slideshow 45                                                                                                    |
| Display mode 63                                                                                                    | Enable                                                                                                    |
| DLNA                                                                                                    | 3D 64                                                                                                    |
| playing media 29                                                                                                    | Blu-ray 3D 111                                                                                                    |
| settings 112                                                                                                    | DVD+VR 95                                                                                                    |
| Dolby Digital                                                                                                    | TrueTheater 62                                                                                                    |
| mixing 103                                                                                                    | Environment                                                                                                    |
| to external device 104                                                                                                    | speaker 101                                                                                                    |
| Dolby Headphone 105                                                                                                    | Equalizer 41                                                                                                    |
| Dolby Pro Logic IIx 108                                                                                                    | Export                                                                                                    |
| Dolby Surround 102                                                                                                    | BookMarks 69                                                                                                    |
| Dolby Virtual Speaker 106                                                                                                    | playlists 36                                                                                                    |
| Download                                                                                                    | Express menu 50                                                                                                    |
| BookMarks 69                                                                                                    |                                                                                                    |

from device 28

| Facebook short comments 66 upladoing videos to 82 uploading photos to 83 viewing media 33 FancyView chapters 74 movie collection 88 File association 97 Flickr uploading photos to 84 viewing photos 34 Full screen run at 95 | audio 104 playing back 19 supported discs 20 Home media 29 downloading 31 playing media 29 settings 112 supported formats 31 Hotkeys 91 disc playback 39 miscellaneous 91 more functions 70 music playback 41 slideshow playback 45 special 92 video playback 43 |
|----------------------------------------------------------------------------------------------------|----------------------------------------------------------------------------------------------------|
| Go to 51 GPU acceleration 61 Grid view 74  H Hardware decoding 61 HDMI 102 output modes 104                                                                                                    | Import media 9 options 94 playlists 36 subtitles 74 Information settings 113 Instant seek 39 Instant view 14 Instant zoom 40, 43, 45                                                                                                    |
| Headphone Dolby 105 TrueTheater Surround 106 High definition                                                                                                    | Karaoke 23 accessing controls 71 adjust pitch 24                                                                                                    |

| Karaoke 23                | rating 15                |
|---------------------------|--------------------------|
| playing discs 23          | searching for 15         |
| Keep aspect ratio 52      | streaming 32             |
| Keyboard                  | syncing to device 77     |
| •                         | window 14                |
| setting 97                |                          |
| special 92                | Menus                    |
| _                         | accessing 20             |
|                           | default language 97      |
| _                         | disc 21                  |
| Language                  | DVD-VR 22                |
| Blu-ray Disc audio 48     | express 50               |
| default setting 97        | media playback 46        |
| DVD audio 47              | pop-up 21                |
| MoovieLive 113            | root 21                  |
| UI 93                     | Modes 17                 |
| video file audio 49       | MoovieLive               |
| Laptop power settings 114 | data language 113        |
| LCD brightness 114        | overview 85              |
| Library                   | settings 112             |
| importing media to 9      | short comments 66        |
| movies 88                 | Mouse                    |
| searching 15              | Blu-ray Disc solution 21 |
| settings 94               | scroll setting 97        |
| Local storage 111         | Movie collection         |
| Local Storage 111         | MovieMarks 89            |
| A A                       | overview 88              |
| M                         | MovieMarks 67, 89        |
| - , -                     | dowloading 86            |
| Media                     | importing 69             |
| devices 26                | Movies                   |
| folders 9                 | 3D playback 40           |
| importing 9               | playback controls 39     |
| library 12                | rating 87                |
| playback menu 46          | viewing record 87        |
| playing back 19           | Music                    |

| Music                       | Personal notes 87                     |
|-----------------------------|---------------------------------------|
| equalizer 41                | Photos                                |
| importing 9                 | 3D 46                                 |
| playback controls 41        | 3D source format 16                   |
| playing back 22             | digital zoom 45                       |
| store 13                    | Facebook 33                           |
| syncing to device 77        | Flickr 34                             |
| My computer 12              | importing 9                           |
|                             | playback controls 45                  |
| N                           | rotating 45                           |
| 1 4                         | sharing 83                            |
| Navigation buttons 70       | slideshows 25                         |
| Network                     | streaming 29                          |
| downloading from 31         | supported formats 25                  |
| playing media 29            | syncing to device 77                  |
| supported media formats 31  | viewing 25                            |
| New features 1              | PiP                                   |
| Next angle 73               | audio language 48                     |
| Noise reduction 62          | video 48                              |
| Notebook power settings 114 | Play back                             |
| Number pad 71               | 3D content 64                         |
| NVIDIA 61                   | movie discs 19                        |
|                             | music 22                              |
|                             | photo slideshows 25                   |
| O                           | videos 24                             |
| Output mode 102             | Playback                              |
| Output mode 102             | automatic 98                          |
| _                           | Playback controls 39                  |
| P                           | Playlists                             |
|                             | creating 35                           |
| Pan&Scan 53                 | import/export 36                      |
| Pano Vision 52              | playing 36                            |
| Pass-through 104            | smart 36                              |
| PCM 104                     | Pop-up menu 21, 41 Power settings 114 |
|                             |                                       |

| PowerDVD                 | Blu-ray Discs 109        |
|--------------------------|--------------------------|
| technical support 121    | DVD 108                  |
| PowerDVD Mobile          | general 93               |
| setting up 30            | home media 112           |
| PowerDVD Remote 26       | information 113          |
| overview 57              | library 94               |
| playing media with 58    | mobile power 114         |
| setting up 57            | MoovieLive 112           |
| setting up 37            | music store 113          |
| _                        |                          |
| R                        | player 94<br>video 98    |
|                          | Share                    |
| Rate                     | media on network 29      |
| media 15                 | on social networks 81    |
| movies 87                | short comments 66        |
| Read-It-Clearly 108      | Short comments 86        |
| Region code 110          |                          |
| Repeat 42                | creating 66              |
| Resume                   | sharing 66<br>Shuffle 42 |
| disc playback 19         | Slideshows               |
| setting 94               |                          |
| Rotate photo 45          | playback controls 45     |
|                          | playing back 25          |
| S                        | preferences 45           |
| 3                        | Smart playlists 36       |
| S/PDIF                   | Social media 32          |
| output modes 103         | Software decoding 61     |
| Say-It-Again 72          | Source format            |
| Search                   | 3D display 65            |
|                          | 3D video 16              |
| media library 15<br>Seek | Speaker environment 101  |
|                          | Special keyboard 92      |
| time 74                  | Stabilizer 62            |
| Settings 93              | Still off 48, 55         |
| aspect ratio 100         | Store 13                 |
| audio 101                | download location 113    |

| Store 13 select country 113 Stream media to devices 32 Stretch to fit 52 Subtitles                                            | overview 61<br>stretch 52<br>surround 106, 107<br>video 61<br>Twitter 66                                                                                                    |
|----------------------------------------------------------------------------------------------------|----------------------------------------------------------------------------------------------------|
| Blu-ray Discs 49 default language 97 DVDs 47 loading external 74 menu 21 secondary 47 Supported formats                       | UI language 93<br>Upgrade 2<br>Upload<br>photos 83                                                                                                    |
| audio 22<br>discs 20<br>photos 25<br>videos 24                                                                                | videos 81                                                                                                    |
| Sync<br>media to device 77<br>with MoovieLive 89<br>System requirements 3                                                     | Videos<br>3D playback 44<br>3D source format 16<br>angles 49<br>audio language 49                                                                                                    |
| Technical support 121 Time seek 74 TrueTheater 2D to 3D 65 adjusting 62 audio 63 display mode 63 effects 61 enabling 62 HD 62 | auto transcode 77 digital zoom 43 enhancing 61 importing 9 playback controls 43 playing back 24 sharing 81 streaming 29 supported formats 24 syncing to device 77 YouTube 35 Viewing angles Blu-ray Disc 48 |

Viewing angles
DVD 47
video files 49
Viewing record 87
Virtual speaker 107

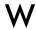

Web support 122 Windows Aero 111 Workspace 11

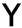

YouTube
uploading 3D video 82
uploading videos to 81
viewing videos 35

Z

Zoom 40, 43, 45